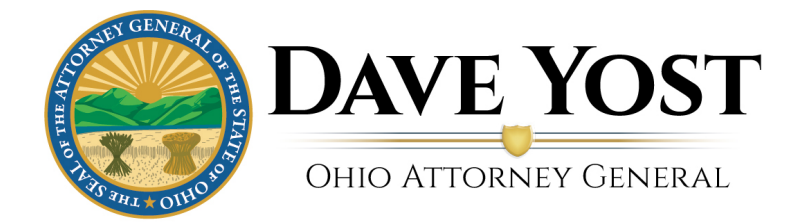

# Charitable Registration and Filing User Guide

# Table of Contents

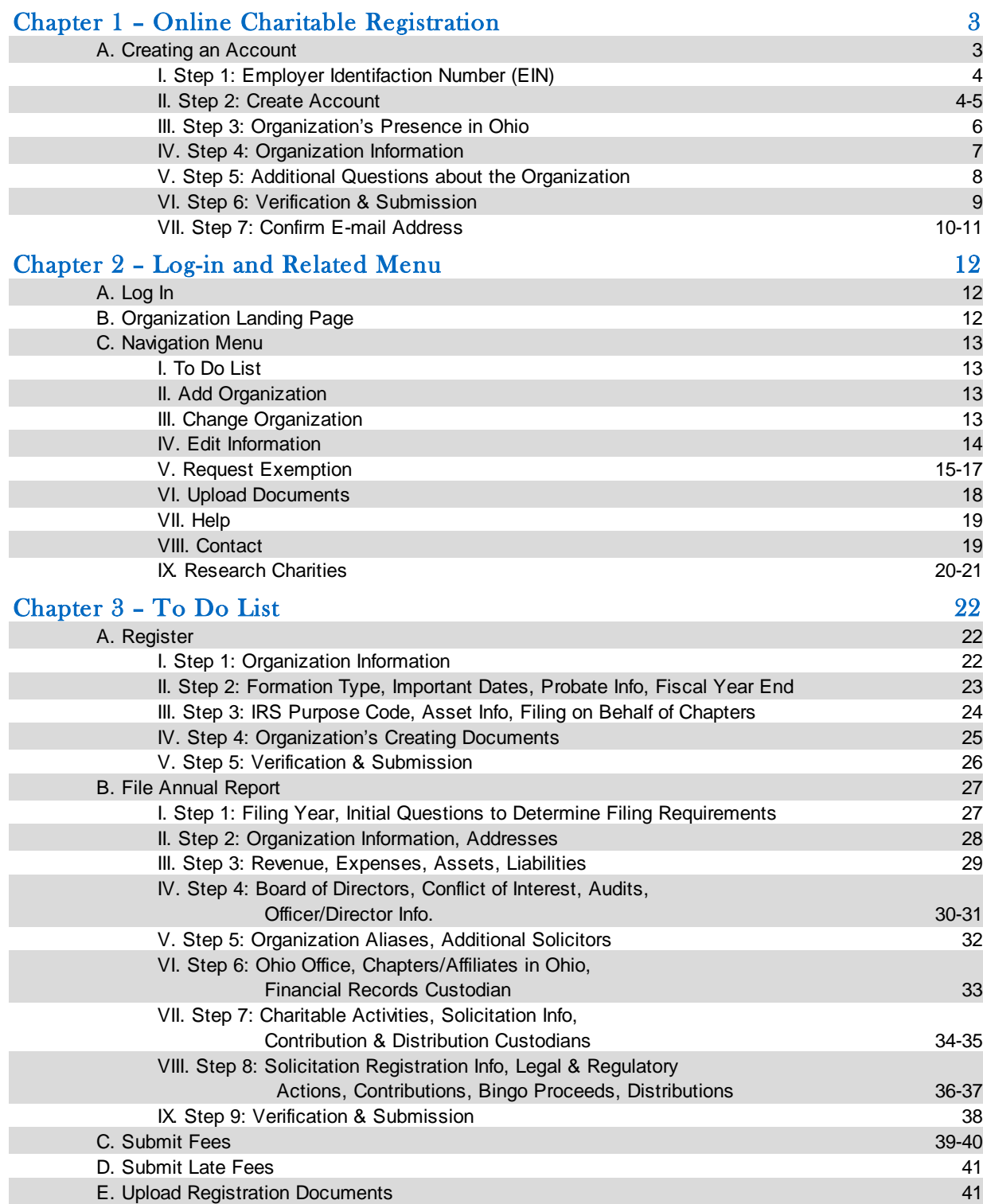

# Chapter 1 – Online Charitable Registration

# A. Creating an Account

First time users will need to create an account:

- a. **Enter** e-mail address (this will be your username)
- b. **Create** a password there are no minimum length or special character requirements
- c. **Re-enter** password in "Confirm password" field
- d. **Type** first and last names in "First name" and "Last name" fields
- e. **Enter** phone number in "Your phone number" field
- f. **Select** your relationship to the organization from the dropdown list; If "Other" is chosen, enter the relationship in the "Other (please specify)" field
- g. If you do NOT wish to receive an informational nonprofit newsletter from the Ohio Attorney General's Office (OAG), **uncheck** the box
- h. **Click** the **Create** button to begin the account creation process

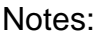

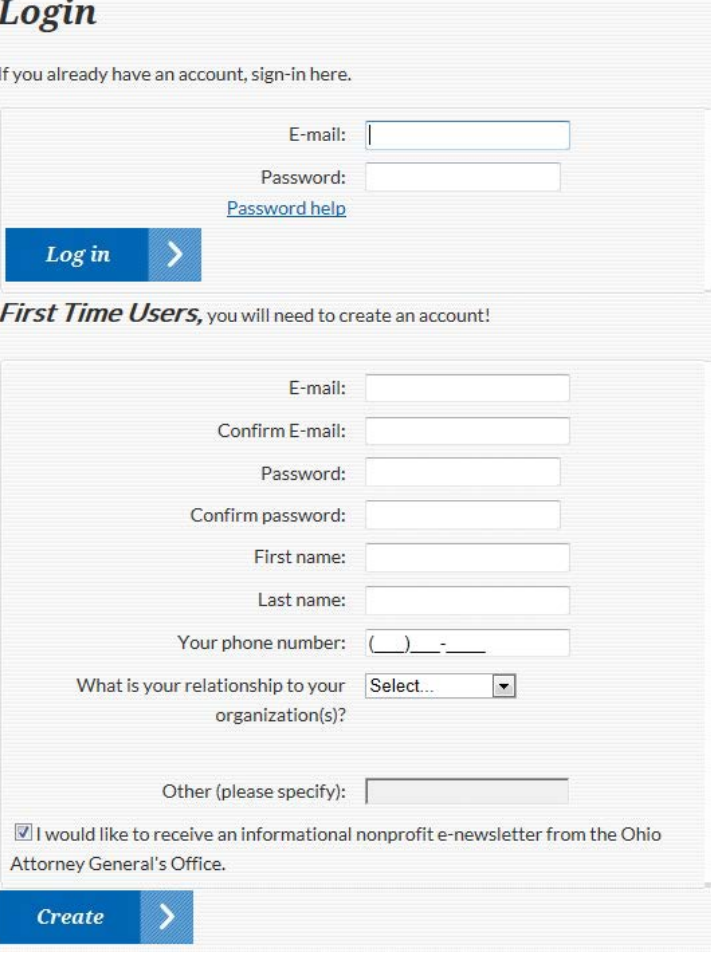

# I. Step 1: Employer Identification Number (EIN)

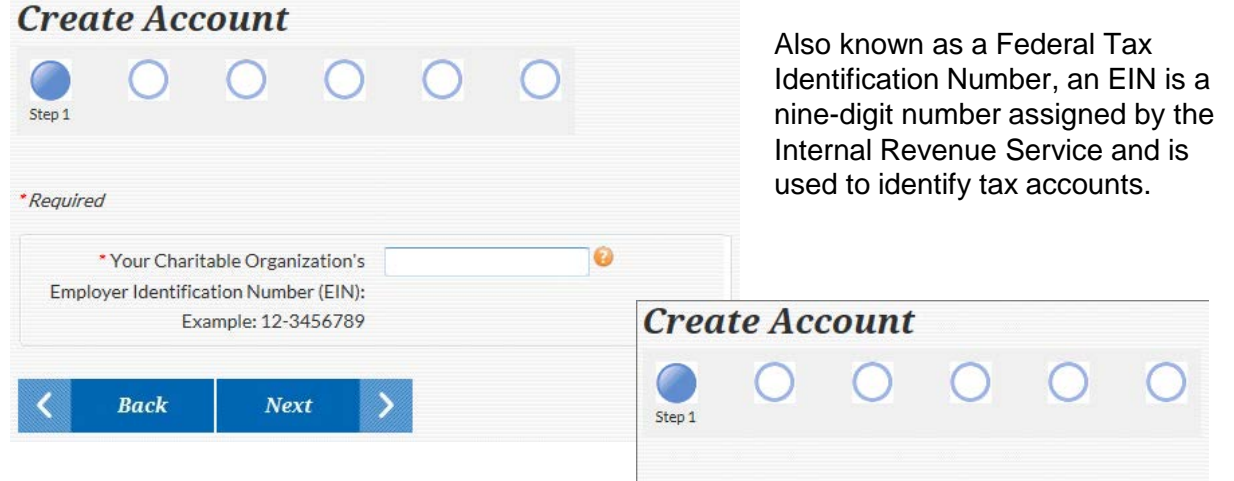

\*Required

In order to get an EIN, or for further EINrelated information, call the IRS at (800) 829- 4933 or go to http://www.irs.gov.

II. Step 2: Create Account

- a. **Select Yes** or **No** option to indicate whether the organization has a parent organization that files a federal tax return with the IRS on behalf of the chapter.
- b. If **Yes**, click the **Next** button and proceed to i If **No**, click the **Next** button and proceed to Step 3

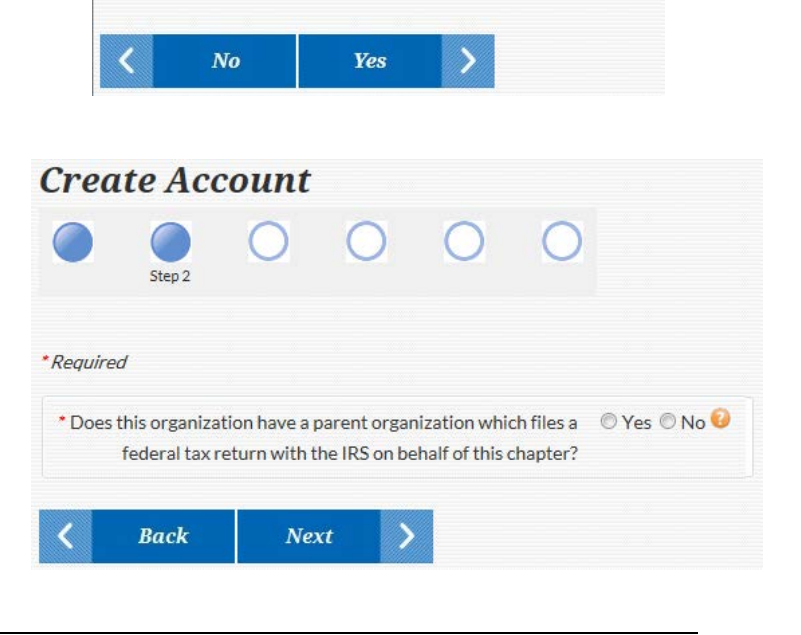

Is this the correct EIN number: 00-1234567?

Notes:

- i. If the **Yes** option is chosen enter the Parent Organization EIN in the EIN field
- ii. Click the **Next** button
- iii. Parent Organization confirmation screen displays
	- 1. Click **Yes** to confirm this is the correct parent organization **OR**

Click **No** if the incorrect parent organization. Confirm that you have the correct EIN. If there is still an issue, contact the parent organization or our office

2. Create Account screen appears with a message that the parent organization is responsible for completing the annual reporting requirements on your organization's behalf. Should the parent organization no longer file on your behalf, then your organization will be responsible for completion of the annual filing

mante Aggarent

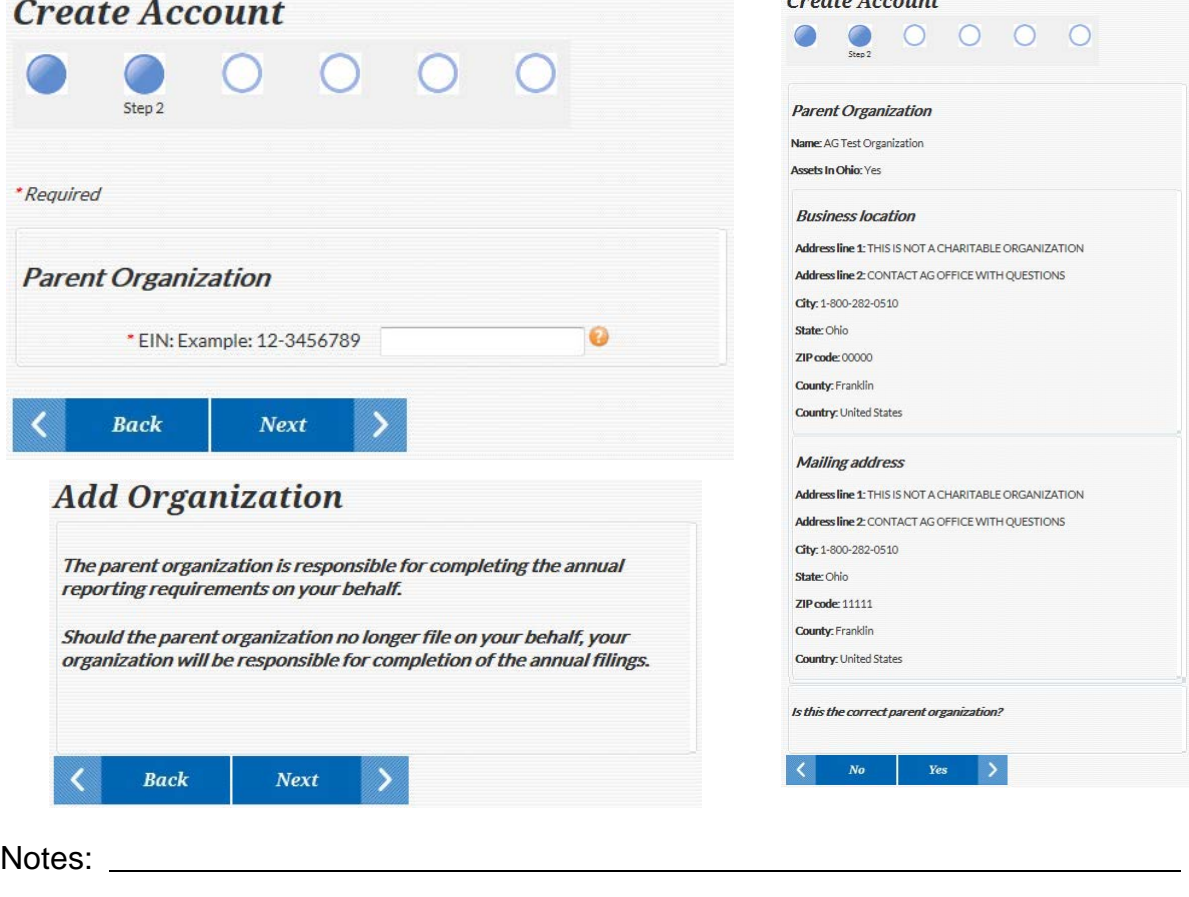

# III. Step 3: Organization's Presence in Ohio

If the **No** option was chosen from Step 2.a. of the Create Account process (see page 4), you'll be asked whether the organization has any legal, physical, programmatic, and/or financial presence in the State of Ohio.

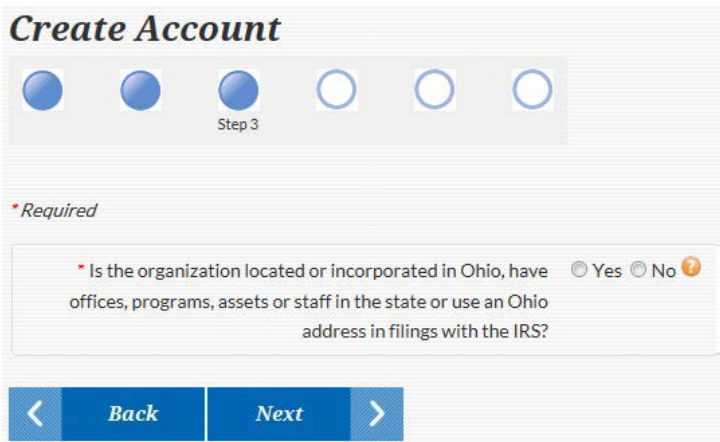

This question is asked because these factors affect the organization's filing requirements with the Ohio Attorney General's Office.

Notes: Notes: Notes: Notes: Notes: Notes: Notes: Notes: Notes: Notes: Notes: Notes: Notes: Notes: Notes: Notes: Notes: Notes: Notes: Notes: Notes: Notes: Notes: Notes: Notes: Notes: Notes: Notes: Notes: Notes: Notes: Notes

# IV. Step 4: Organization Information

Enter information about your organization.

- a. **Organization** Section:
	- i. Enter the Organization's name into the **Name** field
	- ii. Enter all of the organization's DBAs in the **Doing Business As (if applicable)** field
	- iii. Select the type of organization from the **Type** dropdown list
- b. **Business Location** Section:
	- i. Select the Country, if other than United States, from the **Country** dropdown list
	- ii. Enter the address into the **Address line 1** field; if additional space is needed, use **Address line 2**
	- iii. Enter the city in the **City** field
	- iv. Select the state from the **State** dropdown list
	- v. Select the county from the **County** dropdown list
	- vi. Enter the zip code into the **ZIP code** field

## c. **Mailing Address** Section:

i. Check the **Use business location** checkbox to indicate the mailing address is the same as the business location address entered in the previous section

**OR**

Repeat steps i. – vi. from Step 4.b. above to enter a mailing address that is different from the business location address

### d. Click the **Next** button

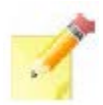

All fields with a red asterisk (\*) indicate a required field that must be completed

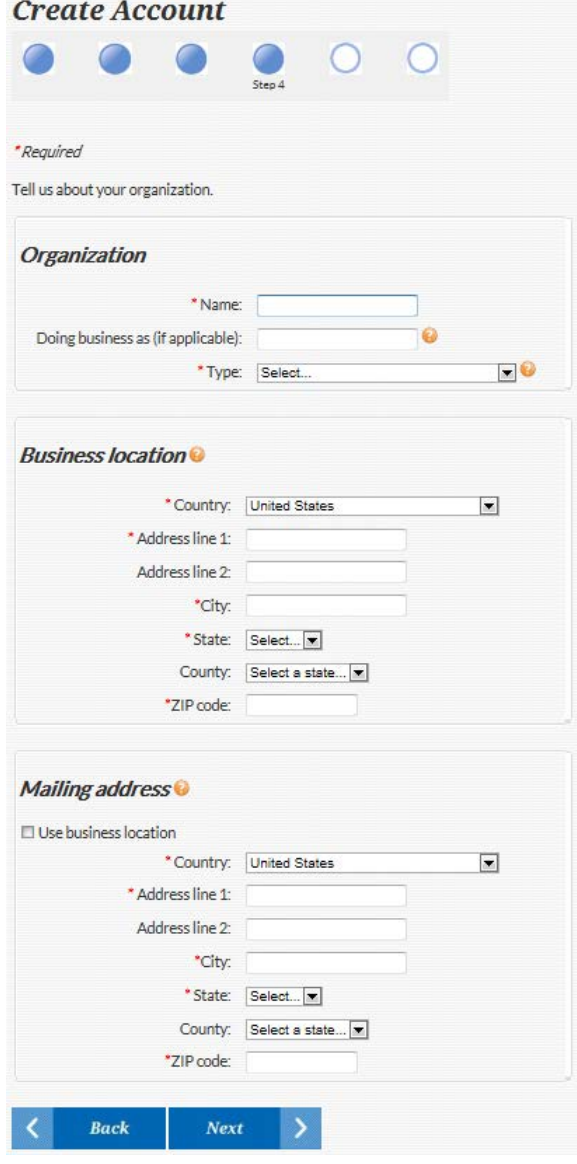

Notes:

# V. Step 5: Additional Questions about the Organization

Solicitation activities, founding date, revenue

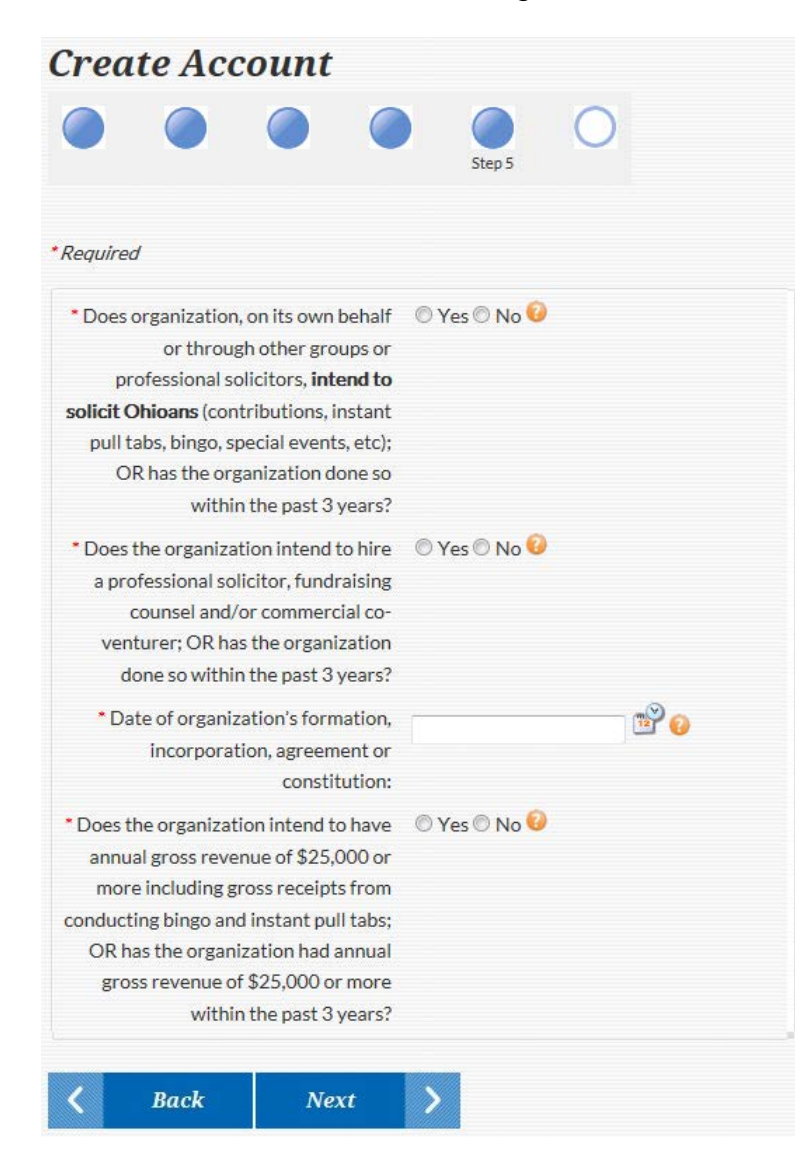

- a. Select **Yes** or **No** to indicate: If the organization intends to or has **solicited charitable contributions from Ohioans** on its own behalf within the past three years
- b. Select **Yes** or **No** to indicate: If the organization hired a **professional solicitor, fundraising counsel, and/or commercial co-venture** within the past three years
- c. Enter the **date of formation, incorpor ation, agreement or constitution** in (MM/DD/YYYY format; for example, 11/01/2014). You can also click on the calendar icon to choose a date from the pop-up caldendar
- d. Select **Yes** or **No** to indicate: If the organization intends to or in the past three years has had **annual gross revenue exceeding \$25,000**
- e. Click the **Next** button

Notes:

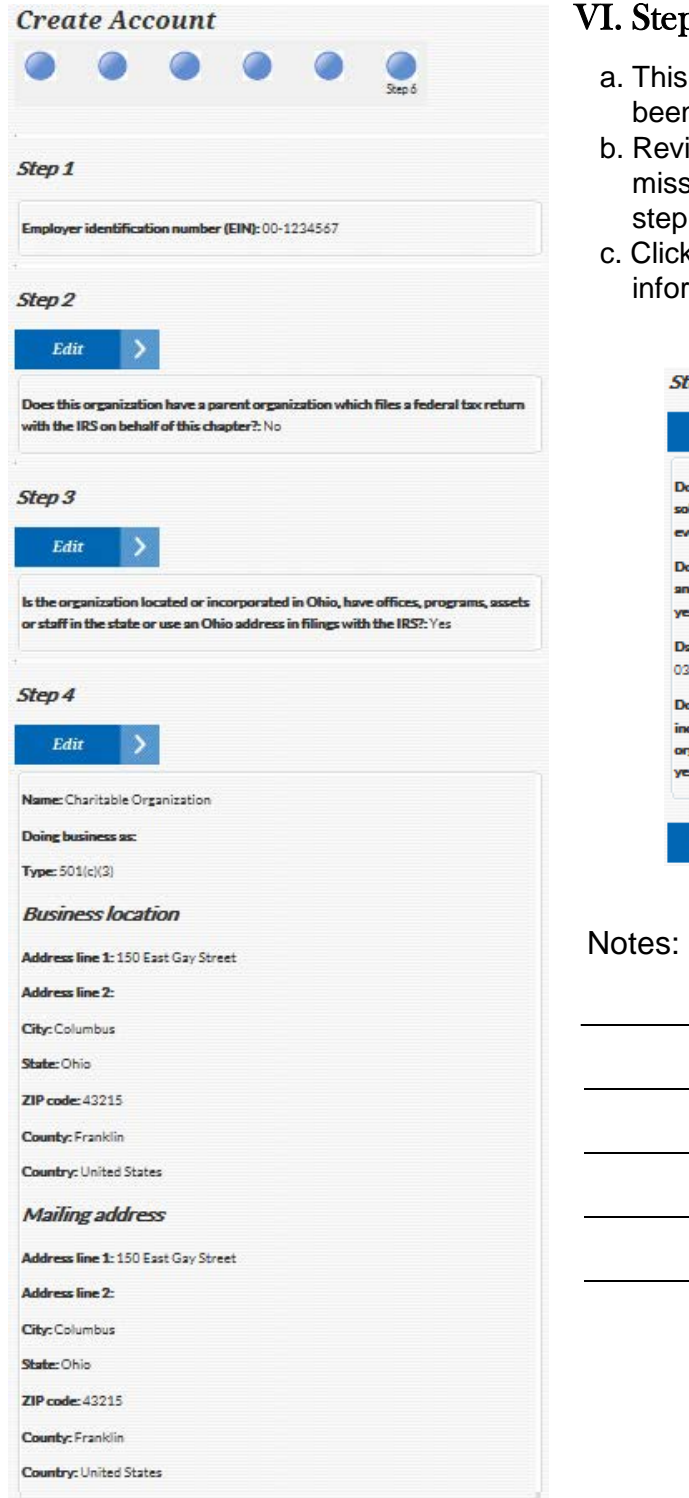

# Step 6: Verification of Information

- This screen displays all information that has been entered so far in the Create Account process
- Review Steps  $1 5$ ; if any step is incorrect or missing information, click the Edit button within that step and correct or add the information
- Click the Submit button when you've confirmed all nformation displayed is correct

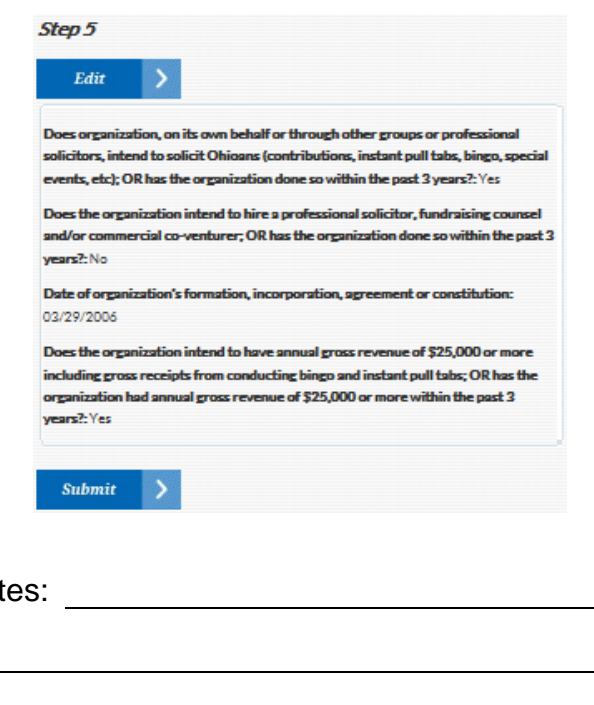

# VII. Step 7: Confirm E-mail Address

- a. Confirmation page displays a message thanking you for creating an account
- b. Open the **e-mail** from CharitableRegistration@ OhioAttorneyGeneral.gov
	- i. If you can't find the e-mail in your Inbox, check your bulk/junk folder
- c. Click the **link** in the e-mail to finish creating your account

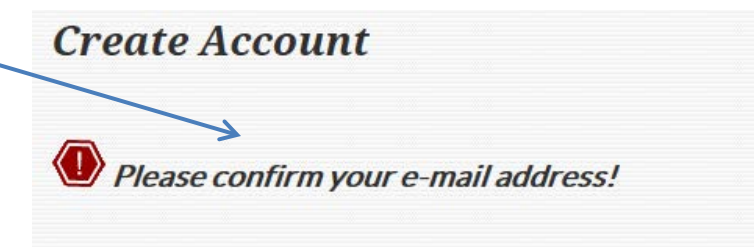

To finish creating your account, go to your email to find a message from CharitableRegistration@OhioAttorneyGeneral.gov. Click on the link in that message to return to the Charitable Registration system in order to proceed with the registration process.

If you don't receive it shortly, please

- Check your e-mail spam folder.
- Contact us for assistance at CharitableRegistration@OhioAttorneyGeneral.gov or (800) 282-0515

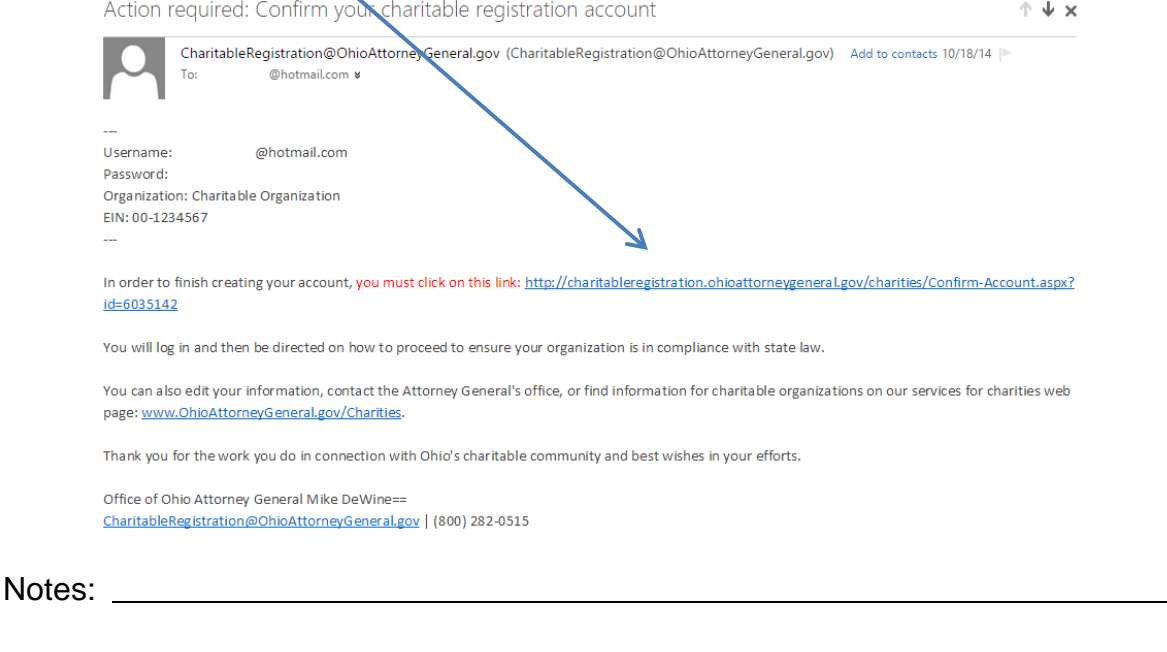

d. You are directed to the Charitable Registration confirmation page. Click the **login** link to sign into your account.

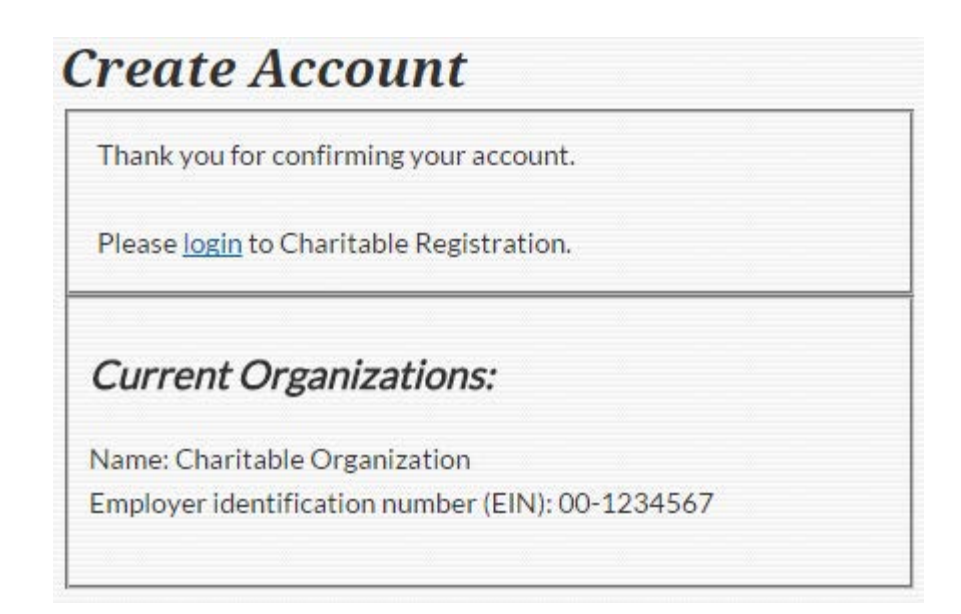

Notes:

# Chapter 2 – Log-in and Navigation Menu

Login

Log in

# A. Log In

- a. Enter the e-mail address you used in the Create Account process in the **E-mail** field
- b. Enter the password that you used in the Create Account process in the **Password** field
- c. Click the **Log in** button

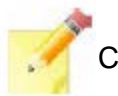

Click **Password help** if you need to change your password or forgot your password

If you already have an account, sign-in here.

# B. Organization Landing Page

Your name is displayed next to a **log out** link at the top of the **Navigation menu** on the left side of the page. The **time remaining** in your session is also displayed. (For your protection, you'll be logged out after 60 minutes of inactivity.)

**Welcome** message displaying your first name, last name, organization name, and "Edit information" hyperlink

E-mail: Password: Password help

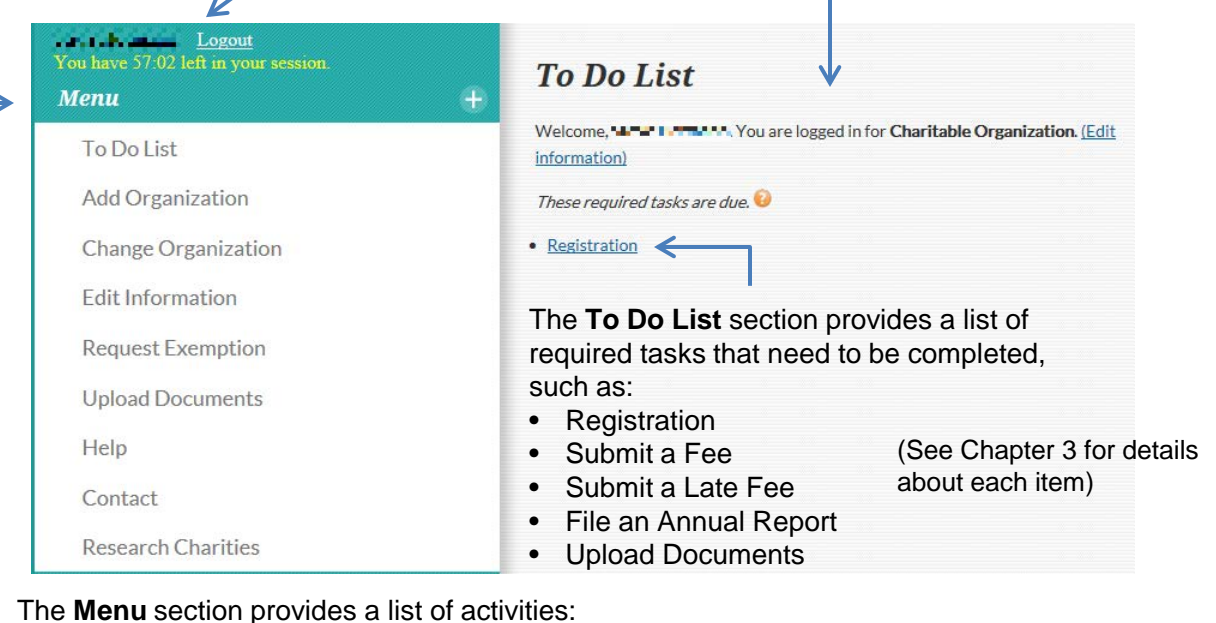

- To Do List
- Add Organization
- Change Organization
	- Edit Information
- Request Exemption

• Upload Documents

- Help
- **Contact**
- Research Charities

(Each Menu item is explained in the rest of this chapter)  $12$ 

# C. Navigation Menu

The following activities are listed under the **Menu** heading on the left side of the page

# I. To Do List

Provides a list of required tasks that need to be completed (see Chapter 3 for details)

# II. Add Organization

Allows you to add multiple organizations to be associated with your account

- a. Click the **Add Organization** link in the **Menu** list. (Refer to Chapter 1, Section A, Steps I through VI of Creating an Account [pages 4-9] to complete the next steps.)
- b. Once completed, you'll receive an e-mail confirming the new organization has been added to your user account.

# III. Change Organization

Allows you to switch from one organization to another

- a. Click the **Change Organization** link in the **Menu** list. (Refer to Chapter 1, Section A, Steps I through VI of Creating an Account [pages 4-9] to complete the next steps.)
- b. All organizations/EINs associated with your account are displayed.
- c. Indicate the organization you wish to view by selecting the button next to it.
- d. Click the **Next** button

## **Change Organization**

Please Select an organization to complete the log in process. To ADD ANOTHER

Current Organization: Charitable Organization EIN: 00-1234567

ORGANIZATION, select one of the below organizations and click on "next". On the following page under the menu bar, select "add organization".

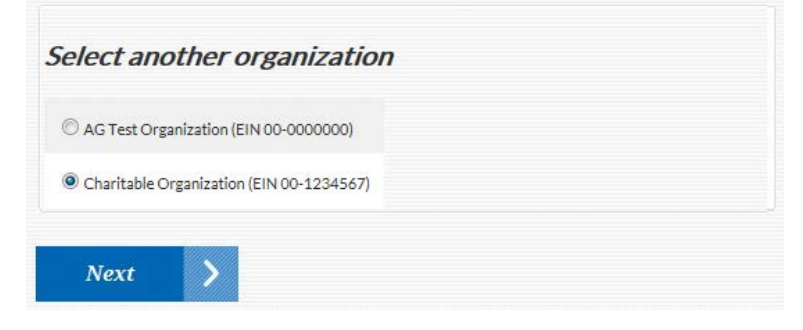

Notes:

# IV. Edit Information

Allows you to edit some of the organization's information on file with our office

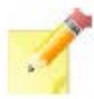

Only information with edit field boxes can be updated. Red asterisks (\*) indicate required fields that must be completed.

- a. Enter your phone number in the **User Information** section
- b. Enter the organization's website URL (if applicable), and a brief description of the organization's purpose in the **Organization** section
- c. The organization's country, address line 1, address line 2, city, state, county, zip code, phone number, and fax number (optional) can be edited/added in the **Business Location** section
- d. The business location information can be used in the **Mailing Address** section, or this information can be edited by unchecking the box and updating the country, address line 1, address line 2, city, state, county, and/or zip code fields
- e. Click the **Submit** button after making the desired edits
- f. All of the users attached to the organization will receive a notification e-mail after the changes are submitted

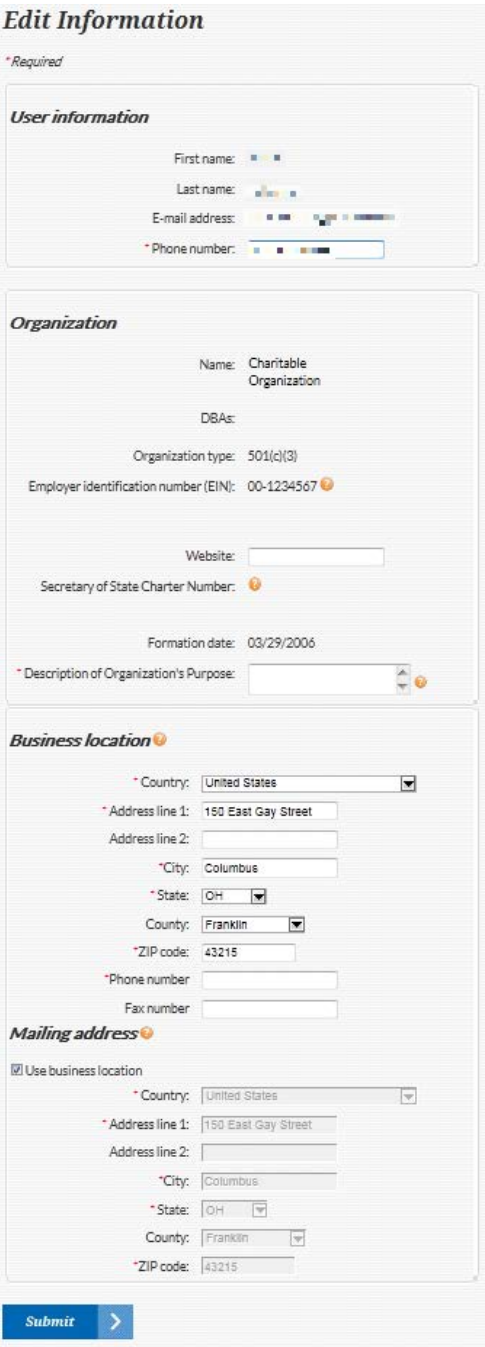

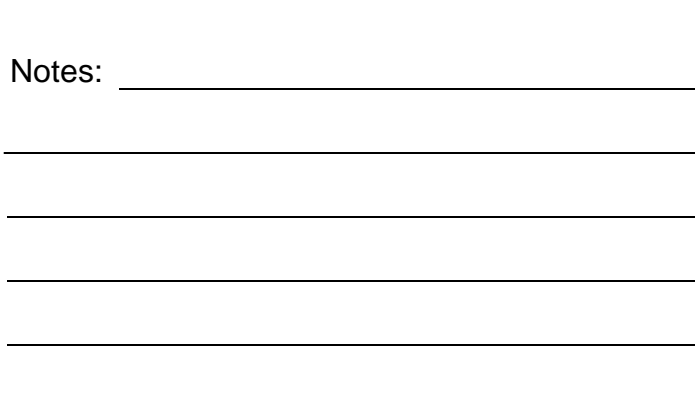

# V. Request Exemption

# 1. Step 1: Request Exemption(s) from List

- a. Select all exemptions that apply from the list of exemptions your organization may qualify for.
- b. Click the **Next** button

Notes:

### **Request Exemption**

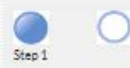

#### Organization: Charitable Organization EIN: 00-1234567

#### You may qualify for an exemption.

Indicate if your organization fits ANY of the descriptions below. Please check all that apply.

If you select an exemption below, you must submit supporting documents. We will review your selection and supporting documents, and be in contact to determine whether you are eligible for an exemption from one or both statutory provisions.

#### **Agriculture**

A county or independent agricultural society organized under R.C. 1711.

#### Education

 $\Box$  An educational institution which maintains a regular faculty and curriculum and normally has a regular body of students in attendance where the educational activities are carried on.

An educational institution soliciting only from alumni, faculty, trustees, or students and their families.

A public primary or secondary school soliciting only alumni, faculty, or the general population of the local school district.

 $\Box$  A soliciting booster club organized and operated in conjunction with and for the benefit of students of public primary or secondary schools.

#### General

 $\Box$  A charitable remainder annuity trust or unitrust created after July 31, 1969, if gifts to such trust are deductible for federal income, gift or estate tax purposes.

A charitable trust in which all charitable interests are contingent, revocable, or subject to an unlimited power of invasion for purposes other than charitable purposes.

 $\Box$  A charitable trust that is not located or incorporated in Ohio and does not have offices, programs, assets, staff in Ohio or use an Ohio address in filings with the IRS

Government

A government unit

#### Internal fundraising

Soliciting only from existing members, present or former employees, or present or former trustees of your organization.

#### Religion

A trust organized and operated exclusively for religious purposes.

El A soliciting religious agency, religious organization, charity, agency, or organization operated, supervised, or controlled by a religious organization.

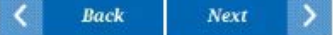

# 2. Step 2: Supporting Documents

Depending on the exemption selected, supporting documents will need to be submitted online, faxed, or mailed

- a. To submit documents online:
	- i. Choose the **Upload Documents** option button
	- ii. Select the document description from **Document Description** dropdown list
	- iii. Click the **Browse** button to locate the file
	- iv. A new window opens
		- 1. Locate the file to upload
		- 2. Click the **Open** button
	- v. Click the **Add File** button
	- vi. Uploaded documents are listed in a table that shows the document name and document description; you have the option to view or remove documents from the upload documents list
		- 1. Click **Remove** to remove the document from the grid
		- 2. A box will appear asking **"Do you really want to remove this item?"**
		- 3. Click **OK** to remove or **Cancel** to cancel the action
	- vii. Click the **Next** button once all documents to be uploaded are in the list

# **Request Exemption**

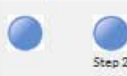

Organization: Charitable Organization EIN: 00-1234567

#### **Documents Required**

Supporting documentation is a critical part of the determination process. Information is needed to justify how the organization meets the legal requirements of each exemption category selected. Specific Documents that might be helpful are suggested below for each exemption category. Any additional information that would demonstrate eligibility for the exemption(s) requested would be helpful. For all exemptions, the following information/documents are needed:

- . A cover letter describing the group's activities and relationships that relate to exemption category
- · Federal Tax Exemption Determination Letter
- · Incorporation Documents
- · By-laws

If you selected:

. An educational institution which maintains a regular faculty and curriculum and normally has a regular body of students in attendance where the educational activities are carried on

» A description of the faculty, curriculum, student body and facilities of the institution

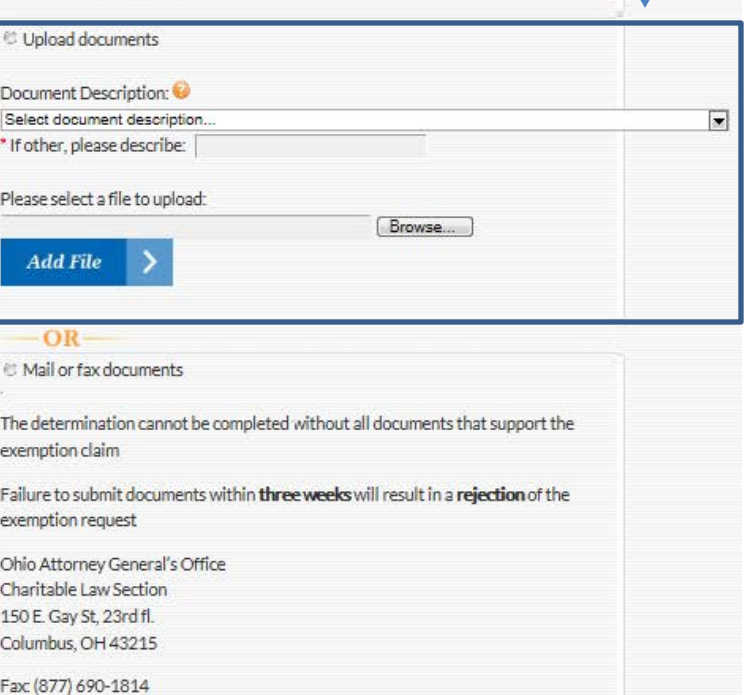

**Chapter 2 – Log-in and Navigation Menu | C. Navigation Menu V. Request Exemption (cont.)**

**Back** 

Next

- b. To submit documents via fax or mail:
	- i. Choose the **Mail or fax documents** option button
	- ii. Mail supporting documents to: Ohio Attorney General's Office 150 East Gay Street, 23rd Floor Columbus, OH 43215
	- iii. Fax supporting documents to: (877) 690-1814
	- iv. Click the **Next** button
- c. The **Request Exemption** confirmation page appears:

## **Request Exemption**

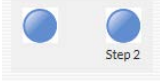

Organization: Charitable Organization EIN: 00-1234567

Your exemption request has been submitted successfully.

Until a decision is made on the exemption request, the "To Do List" will not reflect the status of the new exemption request and / or the decision.

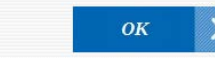

d. Click the **OK** button

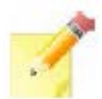

NOTE: Supporting documentation MUST BE received within three weeks of your request. If documents are not received within this timeframe, the exemption request will be rejected.

## **Request Exemption**

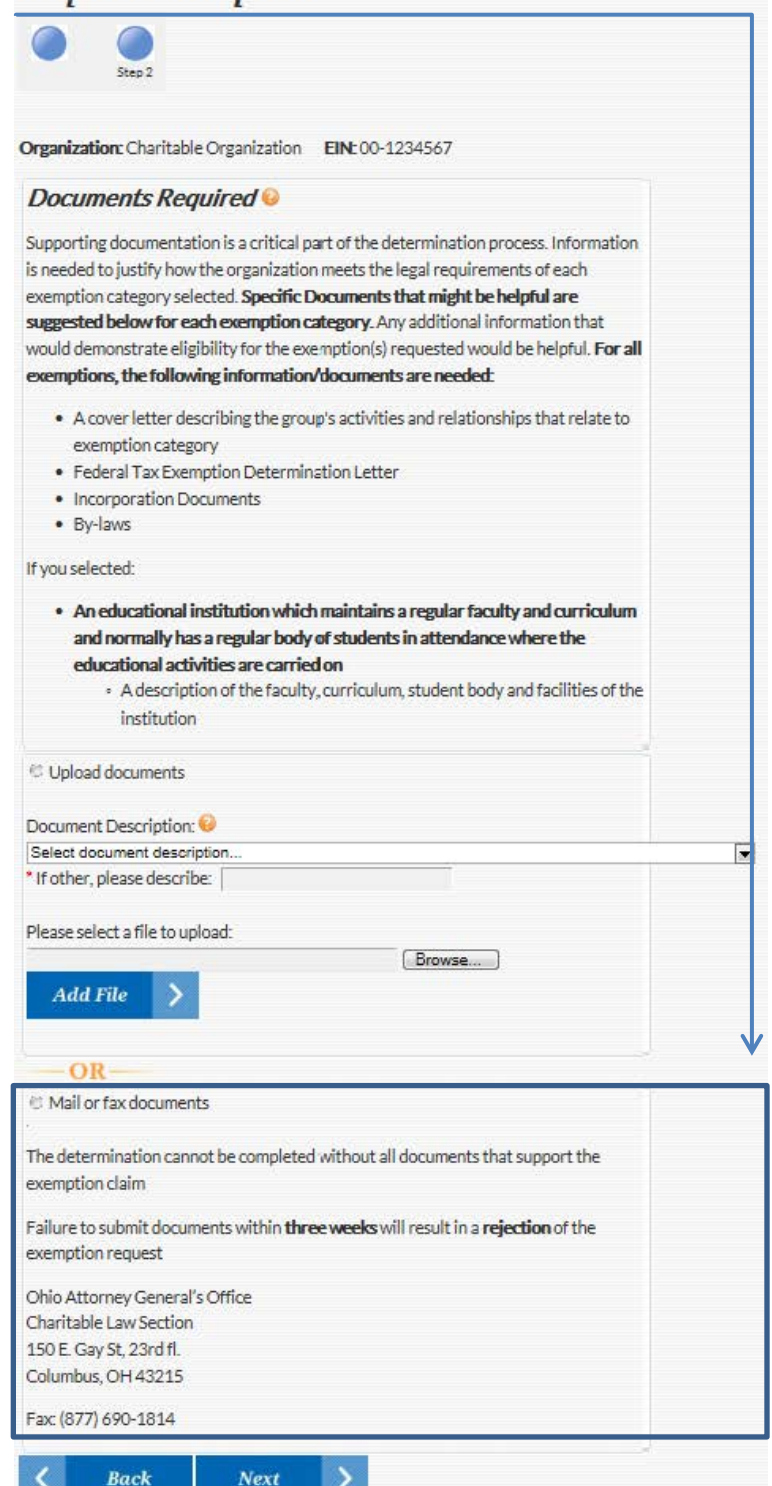

<sup>17</sup> **V. Request Exemption | 2. Step 2: Supporting Documents (cont.) Chapter 2 – Log-in and Navigation Menu | C. Navigation Menu**

# VI. Upload Documents

- a. Click the **Upload Documents** link in the **Menu** list
- b. Select the document description from the **Document Description** dropdown list
- c. Click the **Browse** button to locate the file
- d. A new window opens
	- i. Locate the file to upload
	- ii. Click the **Open** button
- e. Click the **Add File** button

## **Upload Documents**

Organization: Charitable Organization EIN: 00-1234567

Initial Charitable Registration requires the submission of certain documents. To see what documents are required, click on the question mark to the right.

The upload documents function can also be used to provide updates and changes to these documents, correspondence or additional information relative to charitable registration.

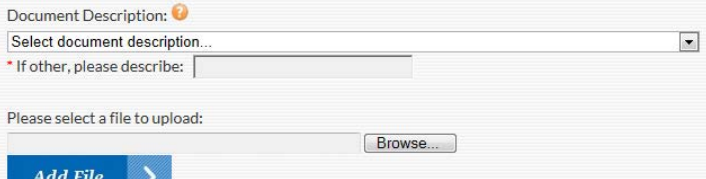

f. Uploaded documents are listed in a table that shows the document name and document description; you have the option to view or remove documents from the upload documents list

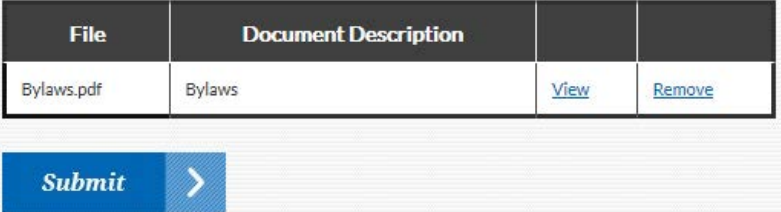

- i. Click **Remove** to remove the document from the grid
- ii. A box will appear asking **"Do you really want to remove this item?"**
- iii. Click **Ok** to remove or **Cancel** to cancel the action
- g. Click the **Submit** button once all documents to be uploaded are in the list
- h. A confirmation will appear to show the document(s) were uploaded successfully
- i. Click **OK**

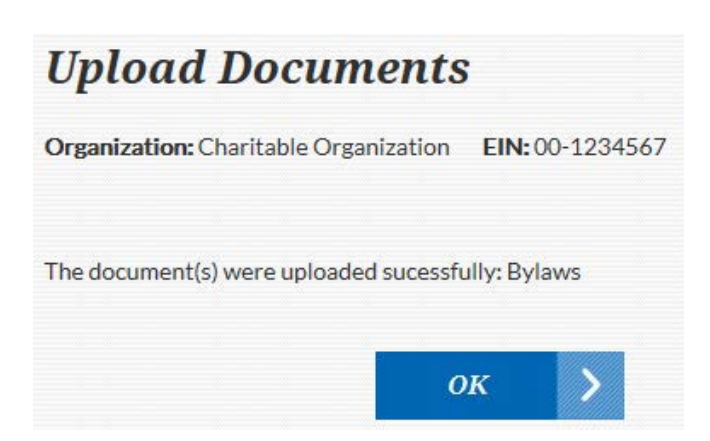

# VII. Help

Provides a list of Charitable FAQs

- a. Click the **Help** link from the **Menu** list
- b. The **Charitable Registration System Help** page will appear
- c. Select any question link and you will be taken to the answer to that question

#### Questions

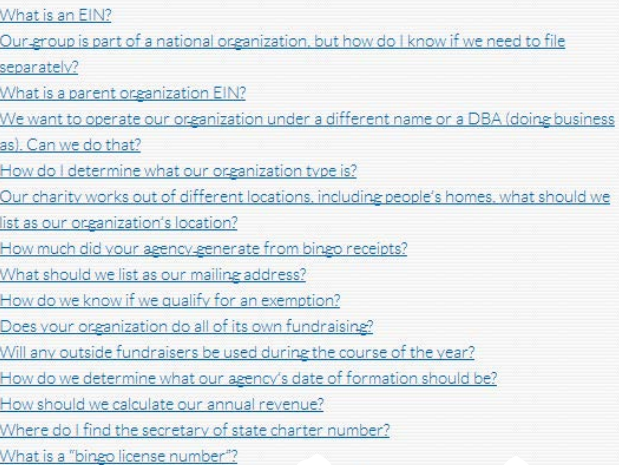

## VIII. Contact

Provides the Charitable Law Section's contact information

# **Contact**

Ohio Attorney General Charitable Law Section 150 E Gay Street, 23rd fl. Columbus, OH 43215 Phone: (800) 282-0515 Fax: (877) 690-1814 Email: CharitableRegistration@OhioAttorneyGeneral.gov

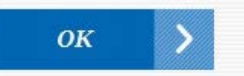

Notes: when the set of the set of the set of the set of the set of the set of the set of the set of the set of the set of the set of the set of the set of the set of the set of the set of the set of the set of the set of t

# IX. Research Charities

Takes you to the Research Charities page, which allows you to search for charitable organizations registered with the Attorney General's Office

- a. Enter part or all of the organization's name in the **Organization Name/DBA Name** field, and/or part or all of the organization's EIN in the **Employer Identification Number** field
	- i. Select from the following options in the dropdown lists next to the Name and EIN fields: **Begins with**, **Contains**, **Ends with**, and **Equals**
	- ii. Entering information in both fields limits the results to organizations that meet both the name and EIN criteria entered
- b. Organizations that meet the criteria entered will appear in a list showing their name, DBA names, EIN, city, state, and zip code:

#### **Search Criteria:**

| Organization Name/DBA Name: Contains x van wert |                   |
|-------------------------------------------------|-------------------|
| Employer identification number: Contains = 34-  |                   |
|                                                 | (EIN XX-XXXXXXXX) |
| <b>Search</b>                                   |                   |

**Search Results:** 

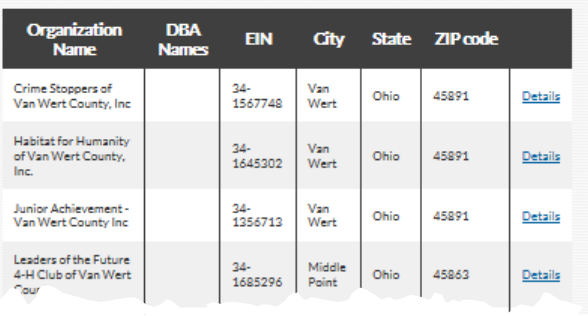

#### **Search Criteria:**

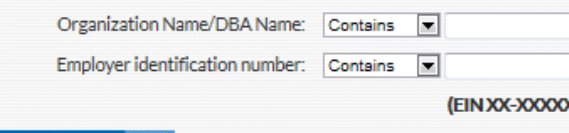

**Search** 

The form, Verification of Registration with the Ohio Attorney General's Office, is no longer available. Instead, charities and donors can use this page and search for a charity. The resulting information will indicate whether the organization is registered and current and can be printed as verification of registration.

XХ

Learning about an organization and its activities can help donors make wise giving decisions. In addition to checking whether an organization is current with its registration requirements with the Ohio Attorney General's office, other good sources of information include:

- . The IRS's Exempt Organizations Selection Check can be used to verify if an organization has a valid 501(c)(3) or other tax-exempt designation. The IRS also lists organizations that have had their tax exempt status revoked.
- · Private watchdog organizations often review data and reports on organizations and may grade them based on various spending standards and other procedures. Some of those groups are CharityWatch, Charity Navigator and the Better Business Bureau Wise Giving Alliance. Your local Better Business Bureau may also be a resource and can be identified through the Wise Giving Alliance link above
- . The organization's IRS Form 990 return can be viewed on Guidestar. A free registration process is required to access the reports. The 990 will include information on how the group raises and uses its funds, and other operational details about the group. Important details to pay attention to include what percent of expenditures are used on program expenses rather than management and fundraising expenses. Descriptions of programs and expenses are often revealing, as well as reported information about travel and compensation levels. Self-dealing transactions between the charity and one or more of its directors should also be examined.
- . Internet searches can often reveal useful information about accomplishments of the organization, or information about questionable activities
- . The organization's written and web-based materials can also be an important source of information.
- . If you wish to view additional information about a charity provided by the National Center for Charitable Statistics (NCCS), you can search for the organization on the NCCS's website. You can look up the charity by using details such as name, EIN, location, organization type, etc.

If you need additional information about a charity or want to file a complaint about a questionable organization, call the Attorney General's office at 1-800-282-0515 or file a complaint online at https://coin.ag.state.oh.us

> Links to a number of additional sources of information about charitable organizations are also provided

# <sup>20</sup> **Chapter 2 – Log-in and Navigation Menu | C. Navigation Menu**

- c. Click the **Details** link in the last column of the list to view more information about the organization
- d. The **Organization Details** box that appears shows the following information
	- i. Organization Name
	- ii. EIN
	- iii. Address
	- iv. City
	- v. State
	- vi. Zip code
	- vii. County
	- viii. Country
	- ix. Telephone
	- x. Web address
	- xi. Date of formation
	- xii. Organization type
	- xiii. Description of organization purpose
	- xiv. Exemptions granted (if applicable)
	- xv. Whether or not the organization's registration with the Ohio Attorney General's Office is upto-date
	- xvi. The following information from the most recent annual report filed by the organization:
		- 1. Reporting year
		- 2. Reporting start date
		- 3. Reporting end date
		- 4. Total revenue
		- 5. Total expenses
		- 6. Total program expenses
		- 7. Percent of total expenses
		- 8. Total assets
- e. To print the information, select the **Print** button
	- i. A popup box will ask whether you want the printout to list the **Board of Directors**; select either the **Yes** or **No** button
- f. To close the Organization Details box without printing, click the **OK** button

#### **Organization Details:**

Organization Name: AG Test Organization

Employer identification number (EIN): 00-0000000

**Address line 1:** 

Address line 2-

City: 1-800-282-0510

State: Ohio

**ZIP code: 00000** 

County: Franklin

**Country: United States** 

Telephone: (800)282-0515

Web address: www.ohioattorneygeneral.gov

Date of formation: 12/01/2011

Organization type: 501(c)(3)

Description of Organization's Purpose: endwoment fund

#### This organization has been granted exemptions(s) for the following reason(s):

- . A charitable trust that is not located or incorporated in Ohio and does not have offices, programs, assets, staff in Ohio or use an Ohio address in filings with the IRS
- A government unit
- . A soliciting booster club organized and operated in conjunction with and for the benefit of students of public primary or secondary schools

Groups may be determined to be exempt from one or both categories of registration requirements. The exemption may be withdrawn should the purposes/activities of the group change, or the law changes.

#### Is the organization's registration status current? Yes

The financial information below is from the organization's most recent filing within the on-line system. If the items below are blank, the organization has not yet filed information on-line or they may be exempt from filing an annual report.

Reporting Year: 2011

Reporting Start Date: 1/1/2011

Reporting End Date: 12/31/2011

Total Revenue: \$0.00

Total Expenses: \$0.00

**Total Program Expenses:** 

Percent of Total Expenses: 0%

Total Assets: \$0.00

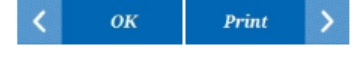

<sup>21</sup> **IX. Research Charities (cont.) Chapter 2 – Log-in and Navigation Menu | C. Navigation Menu**

# Chapter 3 – To Do List

# A. Register

Completing this form is required as part of the organization's initial registration with this office

a. To begin, click **Registration** fro m the To Do List screen

## I. Step 1: Organization Information

Enter information into all required fields Some fields are already populated with data

- a. **Organization** information
	- i. Enter the organization's name in the **Organization** field
	- ii. Enter the organization's website in the **Website** field (optional)
	- iii. Enter the **Secretary of State Charter Number** (optional)
	- iv. Enter the **Ohio Bingo License Number** (optional)

## b. **Business Location** information

- i. Choose the country from the **Country** dropdown list (if other than the United States)
- ii. Enter the business location address i n the **Address Line 1** field (if additional space is needed, use **Address Line 2** )
- iii. Enter the city in the **City** field
- iv. Choose the state from the **State** dropdown list
- v. Choose the county from the **County** dropdown list
- vi. Enter the zip code in the **ZIP Code** field
- vii. Enter the **Phone Number** with area code
- viii. Enter the **Fax Number** (optional)

## c . **Mailing Address** information

- i. Keep the **Use business location** checkbox checked to use the business location address
- ii. To use a different address, unclick the box and follow steps i through vi from part b abov e
- 

# **To Do List**

Welcome, THEN LT THE You are logged in for Charitable Organization. [Edit information)

These required tasks are due.

• Registration

## **Registration** Organization: Charitable Organization EIN: 00-1234567 \*Required \*Organization: Charitable Organization Website: Employer identification number (EIN): 00-1234567 ø Secretary of State Charter Number: Ohio bingo license number: a **Business location**<sup>®</sup> \*Country: United States  $\overline{\phantom{a}}$ \* Address line 1: 150 East Gay Street Address line 2: \*City: Columbus "State: OH = County: Franklin  $\vert \mathbf{v} \vert$ \*ZIP code: 43215 \*Phone number: Fax number: Mailing address<sup>®</sup> V Use business location \*Country: United States  $\overline{\mathcal{F}}$ \* Address line 1: 150 East Gay Street Address line 2: "City: Columbus \*State: OH ~ County: Franklin  $|\mathcal{H}|$ \*ZIP code: 43215 d. Click the **Next** button 22

# II. Step 2: Formation Type, Important Dates, Probate Info, Fiscal Year End

- a. Select the organization's formation type (Association, Corporation, Individual, or Partnership) from the **Select a Formation** dropdown list
- b. The **Date of formation, incorporation, agreement or constitution** will already be filled in
- c. Enter the **Internal Revenue Service tax exemption date** (mm/dd/yyyy) or select the date by clicking the calendar icon
- d. Enter the **Date trust funded** (mm/dd/yyyy) or select the date by clicking the calendar icon (optional)
- e. Enter **Probate Number** (optional)
- f. Enter **Date of Probate** (mm/dd/yyyy) or select the date by clicking the calendar icon (optional)
- g. Enter information in the **Estate of** field (optional)
- h. Select a month from the **Fiscal year end** dropdown list
- i. Click the **Next** button

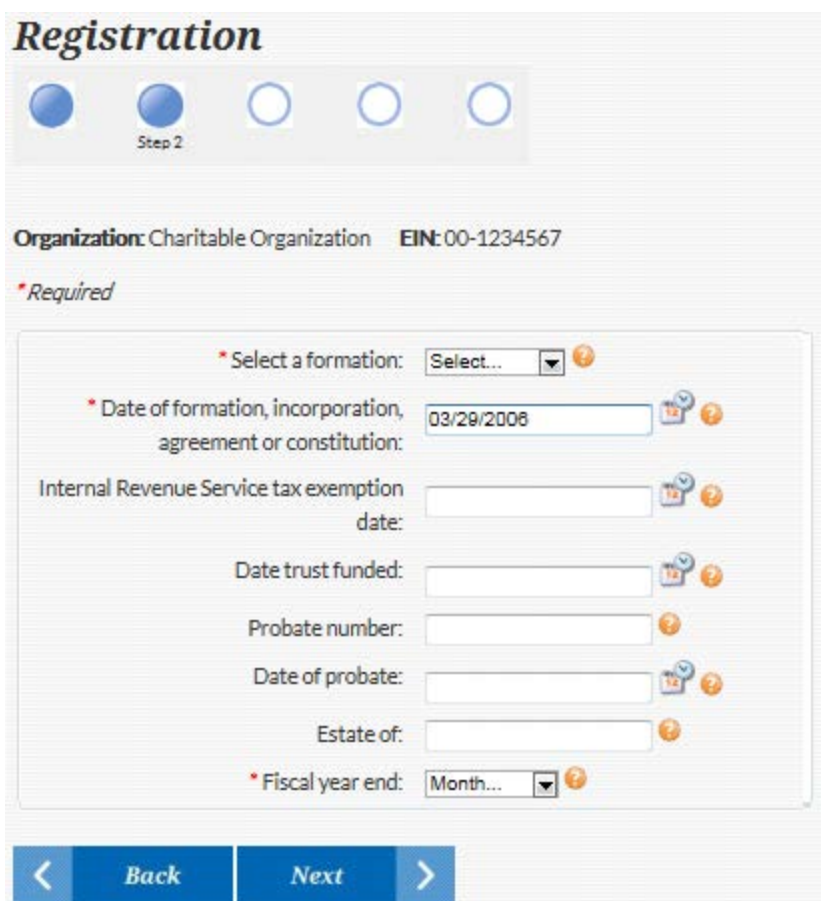

# III. Step 3: IRS Purpose Code, Asset Information, Filing on Behalf of Chapters

- a. Enter the **Primary IRS Purpose Code**
	- i. Click the question mark icon for a link to a website with a full list of purpose codes
- b. Enter details in **Description of Organization's Purpose** field
- c. Enter details in **Full description of assets** field (e.g., checking accounts, buildings and land owned, etc.)
- d. Enter the **Most recent current value of assets**
- e. Enter **State(s) in which assets are located**
- f. Click the **Add New** button if your organization files a group IRS tax return on behalf of its chapters
	- i. Enter the **Chapter Name**
	- ii. Select the **Country** from the dropdown list
	- iii. Enter the address in **Address line 1** (use **Address line 2** if additional space is needed)
	- iv. Enter the **City**
	- v. Select the **State** from the dropdown list
	- vi. Select the **County** from the dropdown list
	- vii. Enter the **ZIP code**
	- viii. Enter the chapter's **EIN**
	- ix. Click the **Submit** button
	- x. Click the **Add New** button and go through steps i – ix above for additional chapters
- g. Click the **Next** button

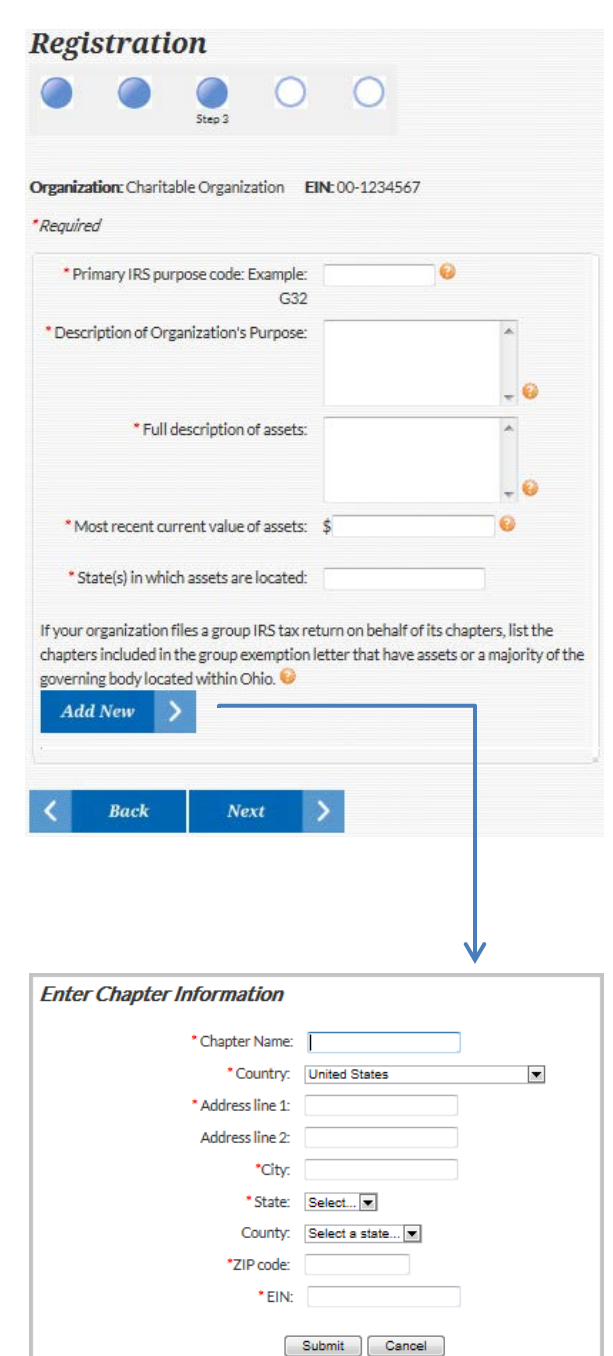

# IV. Step 4: Organization's Creating Documents

In order to complete the registration you must upload your organization's **creating documents** and a copy of the **Federal Tax Exemption Determination Letter**

**Examples** of creating documents:

- Articles of incorporation/association
- Bylaws
- Constitution
- Current charter
- Instrument of trust
- a. Refer to Chapter 2, Section F, Step 2.a (Supporting Documents) (page 16) for instructions to **Upload documents**
- b. You can also select to **Mail or fax documents**
- c. Click the **Next** button to continue the registration process

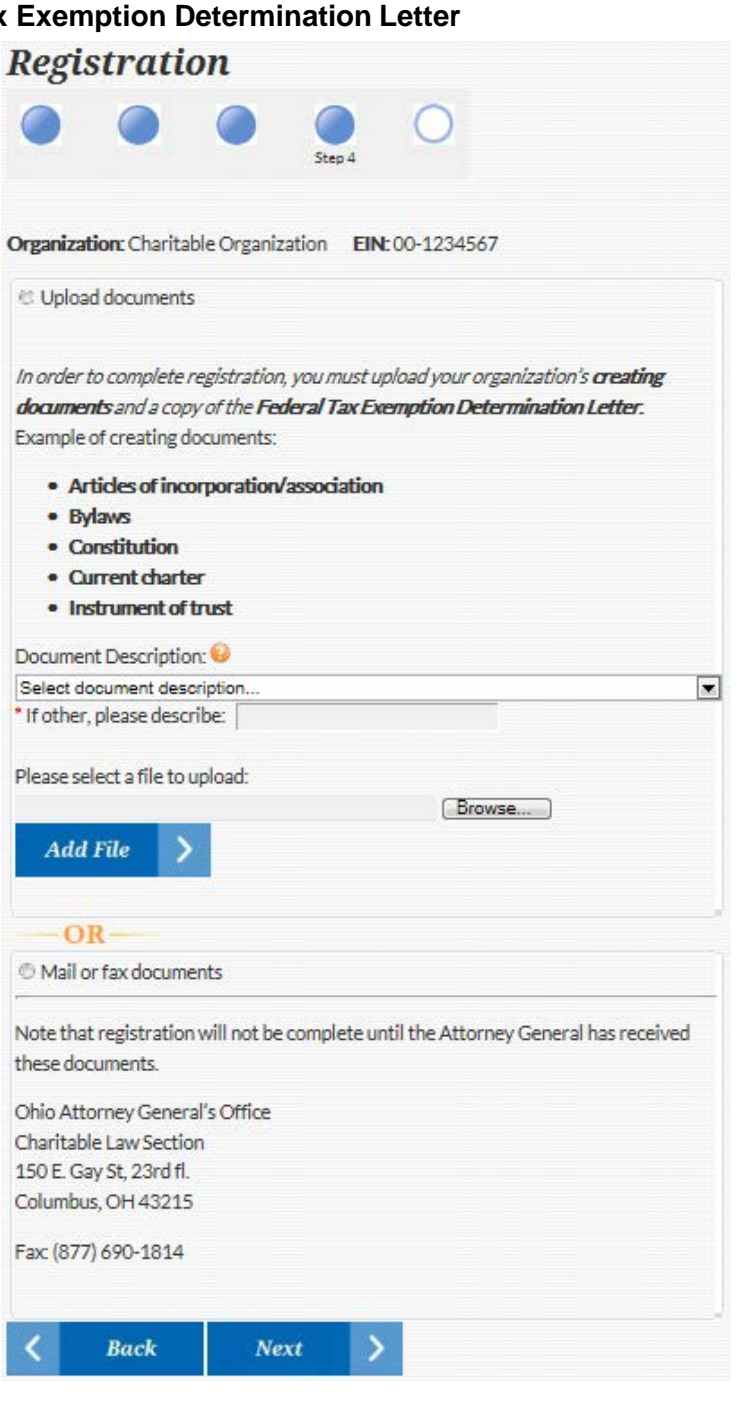

## V. Step 5: Verification & Submission

- a. The screen displays all information that has been entered in the registration process
- b. Take time to **review** each step
- c. If any step is incorrect or missing information, click the **Edit** button within that step and correct or enter the information
- d. Click the **Submit** button to complete the registration process

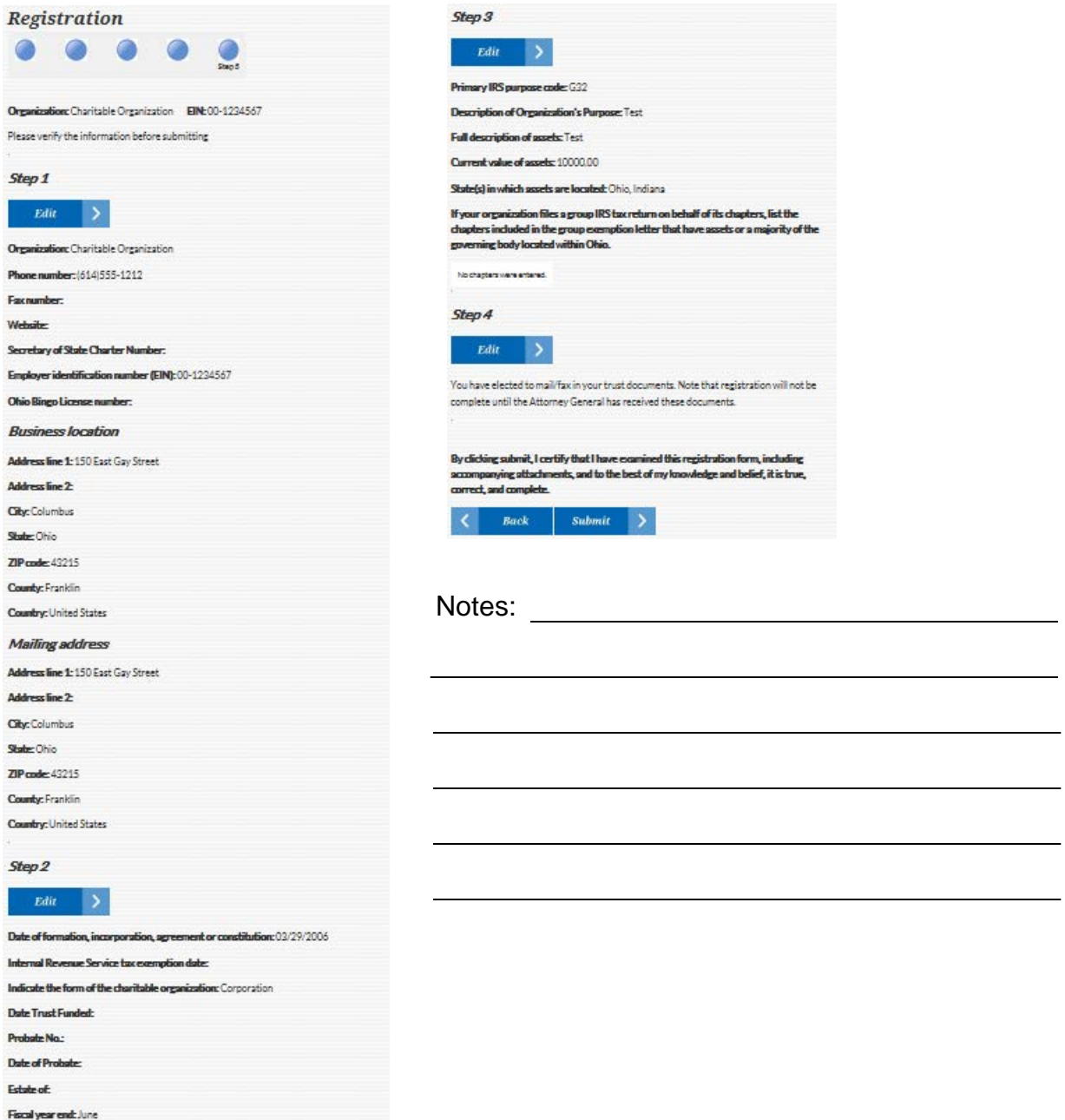

# B. File Annual Report

A File Annual Report option is displayed when an organization is required to submit financial information for a particular fiscal year

a. To begin, click **File Annual Report** from the To Do List screen

# **To Do List** Welcome, Il au i Harina You are logged in for Charitable Organization. (Edit information) These required tasks are due. S · File Annual Report

# I. Step 1: Filing Year, Initial Questions to Determine Filing Requirements

- a. Select the **Desired filing year** from the dropdown list
- b. Select the **Yes** or **No** option to answer **Did your organization, on its own behalf, solicit Ohioans (contributions, instant pull tabs, bingo, special events, etc)?**
- c. Select the **Yes** or **No** option to answer **Did you hire a professional solicitor, fundraising counsel, and/or commercial co-venturer?**
- d. Enter the appropriate value in the **Enter Amount of Gross Revenue** field. (Keep in mind that **Gross Revenue does not include governmental grants and funding from other 501(c)(3) organizations**
- e. Enter the appropriate value in the **Enter the Amount of Total Assets** field
- f. Select the **Next** button

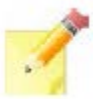

NOTE: Be sure to enter accurate Information on this page – Once you click the **Next** button you will not be able to change your responses if it is determined that a full report is not required based on incorrect information

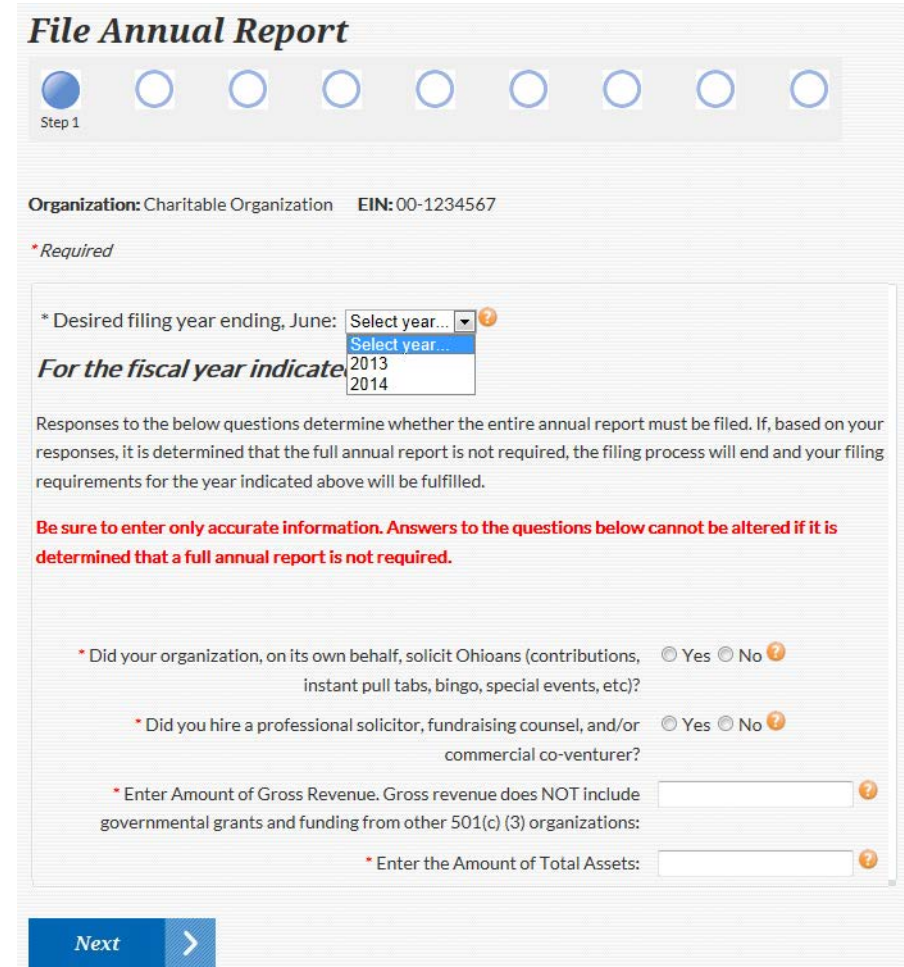

<sup>27</sup> **Chapter 3 – To Do List | B. File Annual Report**

# II. Step 2: Organization Information, Addresses

Some fields are already populated from the account creation and registration process; enter information into all necessary fields

### a. **Organization** information

i. See Chapter 3, Section A, Step I.a (page 22)

### b. **Business Location** information

- i. See Chapter 3, Section A, Step I.b (page 22)
- c. **Mailing Address** information
	- i. See Chapter 3, Section A, Step I.c (page 22)
- d. Click the **Next** button

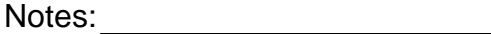

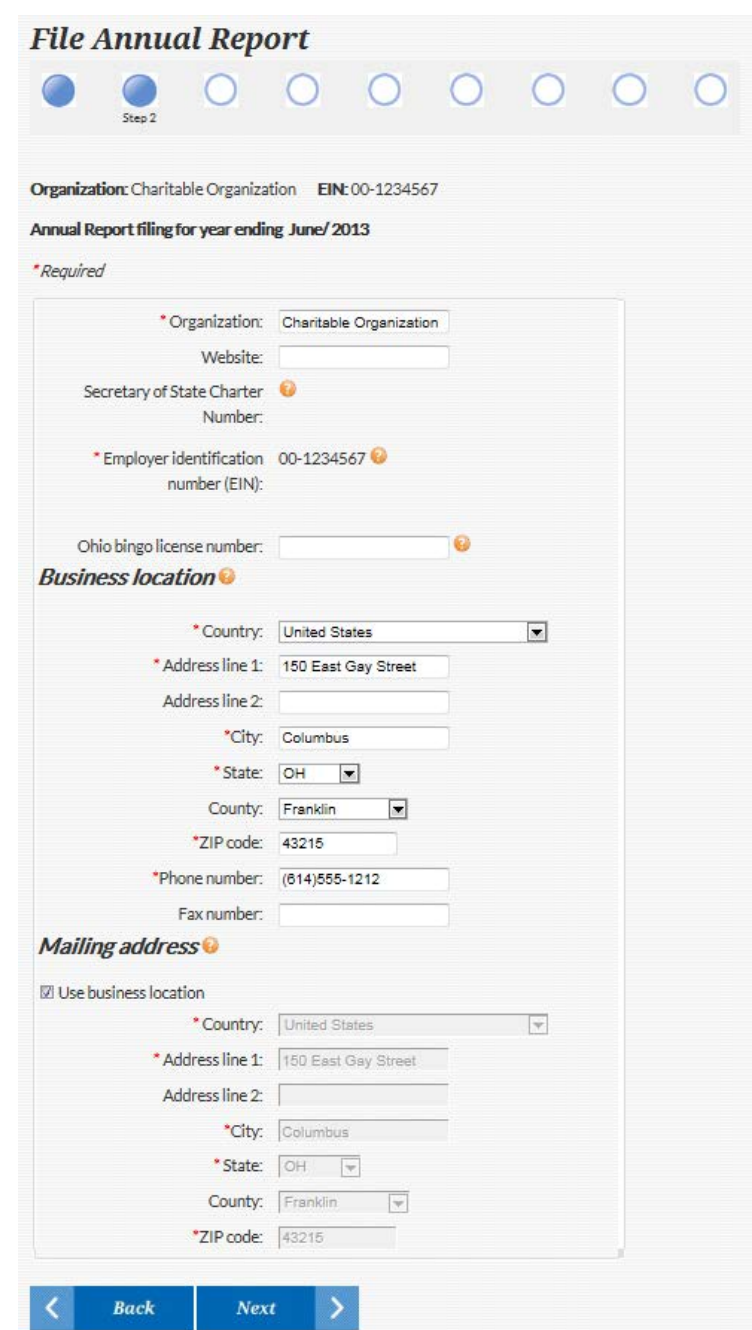

# III. Step 3: Revenue, Expenses, Assets, Liabilities

# a. **Revenue** information

- i. Enter the amount of **Individual contributions, gifts, grants and similar amounts received**
- ii. Enter the amount of **All other revenue**
- iii. The **Total revenue** field automatically sums the previous two revenue fields
- b. **Expenses** information
	- i. Enter the amount of **Program service expenses**
	- ii. Enter the amount of **All other expenses**
	- iii. The **Total expenses** field automatically sums the previous two expenses fields
- c. **Assets** information
	- i. The **Total assets** field will be filled in with the amount you provided in Step 1 (page 27)
- d. **Liabilities** information
	- i. Enter the amount of **Total liabilities**
- e. Click the **Next** button

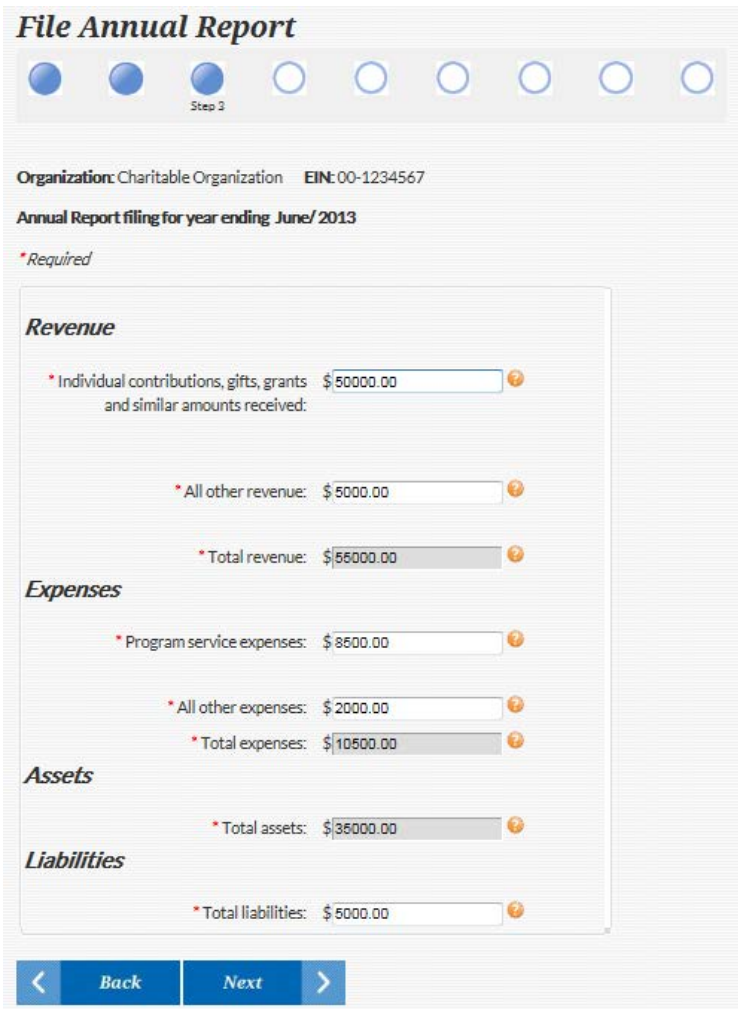

**Chapter 3 – To Do List | B. File Annual Report**

# IV. Step 4: Board of Directors, Conflict of Interest, Audits, Officer/Director Info

- a. Answer **How many times did the board of directors meet in the last fiscal year?**
- b. Select **Yes** or **No** to answer **Do you have a conflict of interest policy?**
- c. Select **Yes** or **No** to answer **Did your organization have an audit conducted by a certified public accounting firm for the same fiscal year for which you are filing?**
- d. Enter information into the **Officers/ Directors/Trustees/Executive Personnel Worksheet**
	- i. Check **Use business location** to fill in the address fields with the business location address; to use a different address, enter the information in the fields manually
	- ii. Enter the **First name**
	- iii. Enter the **Last name**
	- iv. Select the **Country** from the dropdown list
	- v. Enter the address in **Address line 1**; if additional space is needed, use **Address line 2**
	- vi. Enter the **City**
	- vii. Select the **State** from the dropdown list
	- viii. Select the **County** from the dropdown list
	- ix. Enter the **ZIP code**
	- x. Enter the individual's **Title/Position**
	- xi. Enter the individual's **Annual Compensation**
	- xii. Enter the **Average hours per week** the individual works on organization business
	- xiii. After completing all the fields, click the **Add New** button

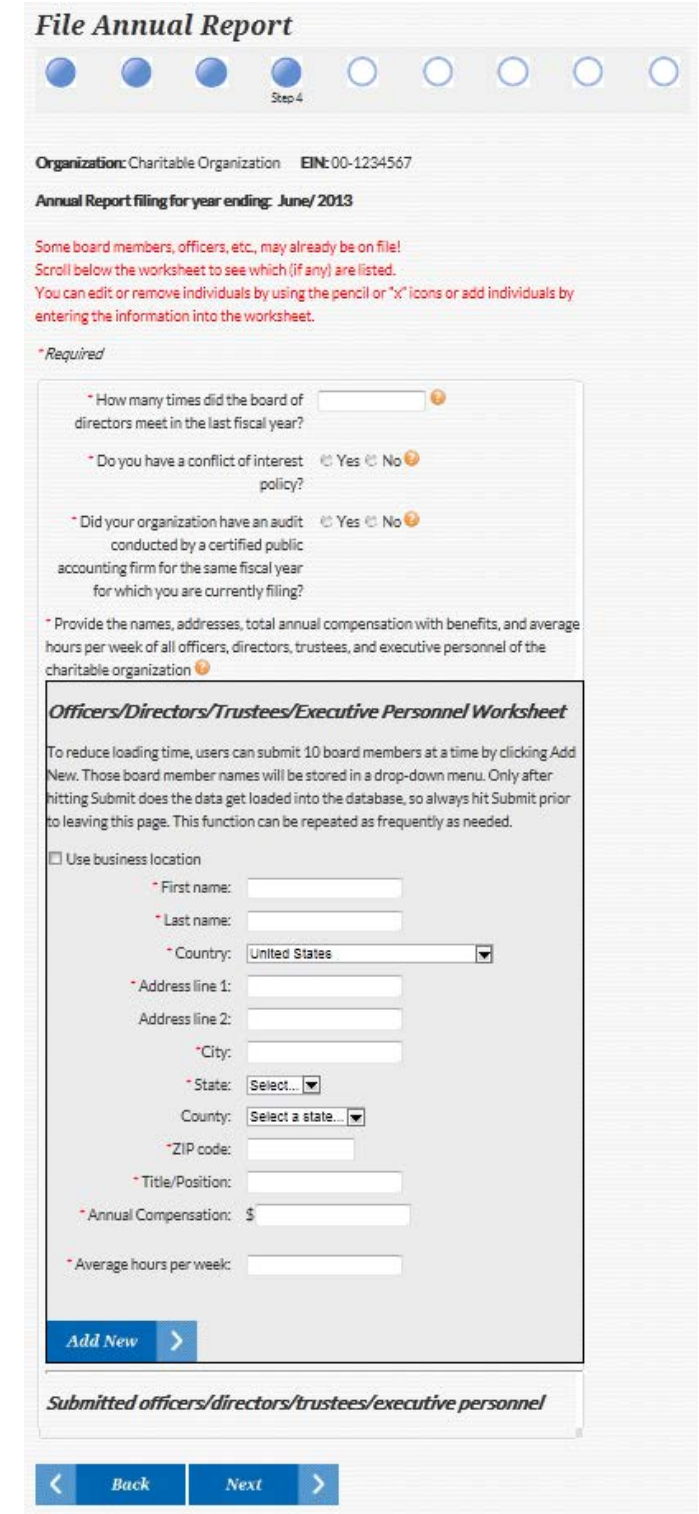

**Chapter 3 – To Do List | B. File Annual Report**

- xiv. To add another officer, director, etc., repeat the 12 steps listed under IV.d on the previous page
- xv. To remove an entry, click the **Cancel** button
- xvi. To reduce loading time, up to 10 board members can be submitted at a time
	- a. You can see the number of board members ready to be submitted in the dropdown list above the three buttons at the bottom of the worksheet
	- b. Selecting a name from the dropdown allows you to edit or delete the selected board member
- xvii. Click the **Submit** button to submit the board members you've entered
	- a. When you click Submit, the information appears below "Submitted officers/directors/ trustees/executive personnel":

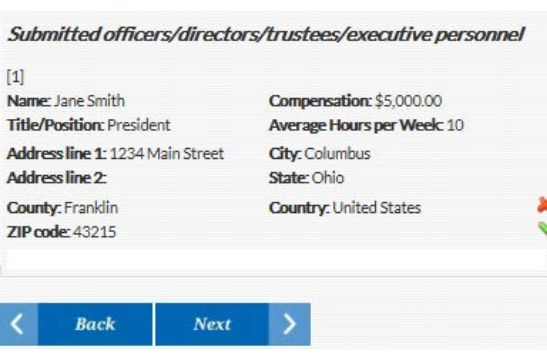

\* Provide the names, addresses, total annual compensation with benefits, and average hours per week of all officers, directors, trustees, and executive personnel of the charitable organization  $\bullet$ 

#### Officers/Directors/Trustees/Executive Personnel Worksheet

To reduce loading time, users can submit 10 board members at a time by clicking Add New. Those board member names will be stored in a drop-down menu. Only after hitting Submit does the data get loaded into the database, so always hit Submit prior to leaving this page. This function can be repeated as frequently as needed.

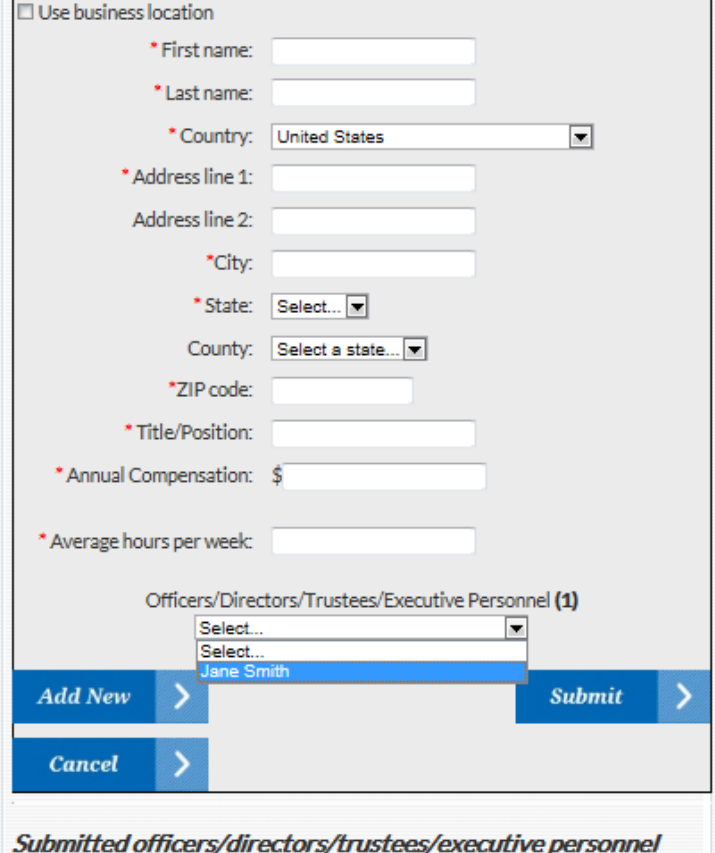

- b. Use the **pencil icon to edit** a board member that has been submitted, and the **red "x" icon to delete** an already submitted board member
- xiv. Click the **Next** button when all board members have been submitted

**Chapter 3 – To Do List | B. File Annual Report IV. Step 4: Board of Directors; Conflict of Interest; Audits; Officer/Director Info (cont.)**

# V. Step 5: Organization Aliases, Additional Solicitors

## a. Adding **Organization Aliases**

- i. Click the **Add New** button if your organization solicits funds under any name other the name given; aliases we already have on file are listed in the "Current aliases" field
- ii. Enter the alias name in the field that appears below the Add New button
- iii. Use the **red "x" icon** beside this field to **delete** an alias
- b. **Additional Solicitors** information
	- i. Click the **Add New** button if your organization uses professional solicitors, fundraising counsel, or commercial co-venturers
	- ii. In the popup window that appears, enter the **Name**
	- iii. Select the **Country** from the dropdown list
	- iv. Enter the address in **Address Line 1**; if additional space is need, use **Address Line 2**
	- v. Enter the **City**

**Back** 

**Next** 

- vi. Select the **State** from the dropdown list
- vii. Select the **County** from the dropdown list
- viii. Enter the **ZIP code**
- ix. Enter the **Phone number** x. Select the **Type** from the

#### dropdown list **File Annual Report** xi. Enter the **Salary** xii. Enter the **Bonus** amount xiii. Enter the **Commission** amount Step 5 xiv. Enter the **Expenses** xv. Enter **Other Renumerations** Organization: Charitable Organization EIN: 00-1234567 xvi. Click the **OK** button Annual Report filing for year ending June/2013 xvii. Repeat these steps to add more solicitors \*Required xviii.Click the **Next** button Enter fundraising counsel, professional solicitors, or commercial **Organization aliases** co-venturers information Current aliases: \*Name: \*Country: United States \* Address line 1: If your organization solicits funds under any name other than Charitable Organization, please list each additional name. Address line 2: \*City: **Add New** \*State: Select... County: Select a state... \*ZIP code: \*Phone number: ( **Additional solicitors** \*Type: Select..  $\overline{\phantom{a}}$ \*Salary: \$ If your organization uses fundraising counsel, professional solicitors, or commercial co \*Bonus: \$ -venturers, please list them. Commission: \$ \*Expenses: \$ **Add New** \* Other Remunerations: \$

Submit Cancel

 $\blacksquare$ 

# VI. Step 6: Ohio Office, Chapters/Affiliates in Ohio, Financial Record Custodian

Based on your organization's status and the information you provided in Steps 1 through 5 of the Annual Report, you may need to complete Steps 6 through 8. If not, you'll be taken directly to Step 9.

#### a. **Section 1**

- i. Fields will only appear if your primary office is not located in Ohio
- ii. If your primary office is located outside of Ohio, enter the requested address, phone number, and organization formation information

### b. **Section 2**

- i. Click **Add New** if your organization files a group federal tax return on behalf of other chapters and/or affiliates in Ohio
- ii. A new window will open; enter details in all fields and click the **OK** button
- iii. The window will close and you'll return to Step 6 of the Annual Report
- iv. To add more chapters and/or affiliates, click **Add New** again
- v. Click the **pencil icon to edit** chapter/affiliate information, and the **red "x" icon to delete** information

#### c. **Section 3**

i. If your organization does no maintain an Ohio office, enter the requested contact information for the custodian of financial records

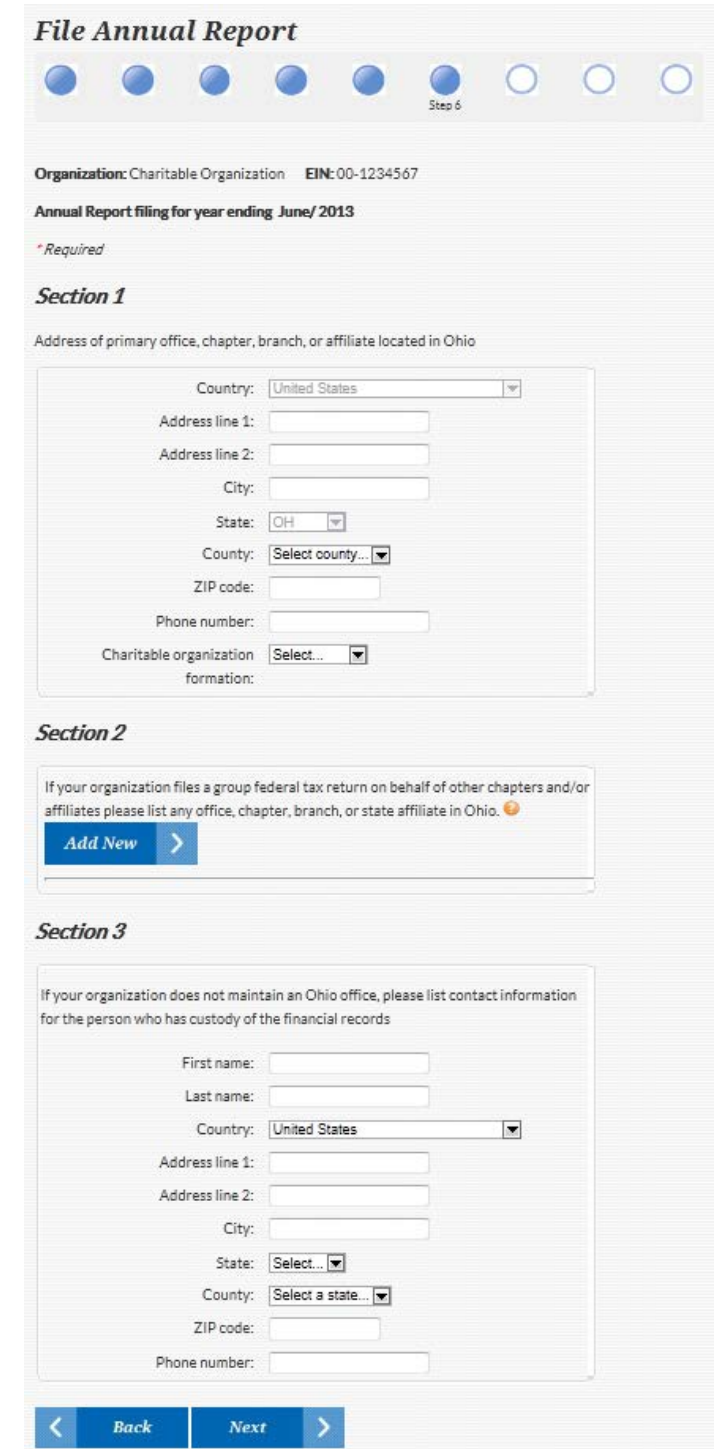

## **Chapter 3 – To Do List | B. File Annual Report**

# VII. Step 7: Charitable Activities; Solicitation Info; Contribution and Distribution Custodians

- a. **Section 1**
	- i. Enter a **Description of the schedule of activities carried on by the charitable organization in the performance of its purpose**
	- ii. Enter information regarding **How the charitable contributions be used to fulfill the charitable purpose**
	- iii. Enter the dates **When the solicitation will be conducted**
	- iv. Select **In which Ohio counties the solicitation will be conducted**

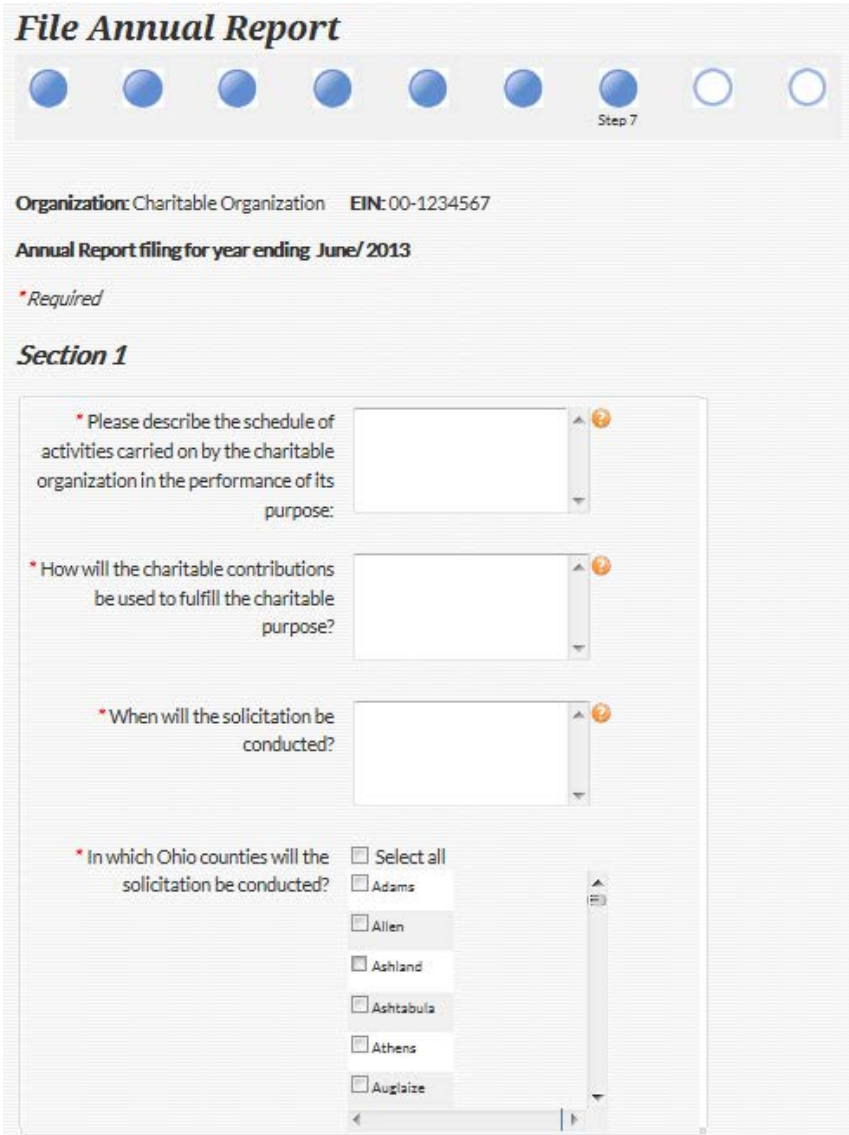

<sup>34</sup> **Chapter 3 – To Do List | B. File Annual Report**

### a. **Section 2**

- i. Enter the names and contact info of individuals within the organization who have final responsibility for the **custody of contributions**
	- 1. Enter the **First name**
	- 2. Enter the **Last name**
	- 3. Select the **Country** from the dropdown list
	- 4. Enter the address in **Address line 1**; if additional space is needed, use **Address line 2**
	- 5. Enter the **City**
	- 6. Select the **State** from the dropdown list
	- 7. Select the **County** from the dropdown list
	- 8. Enter the **ZIP code**
	- 9. Enter the **Phone number**
	- 10. Click the **Add New** button

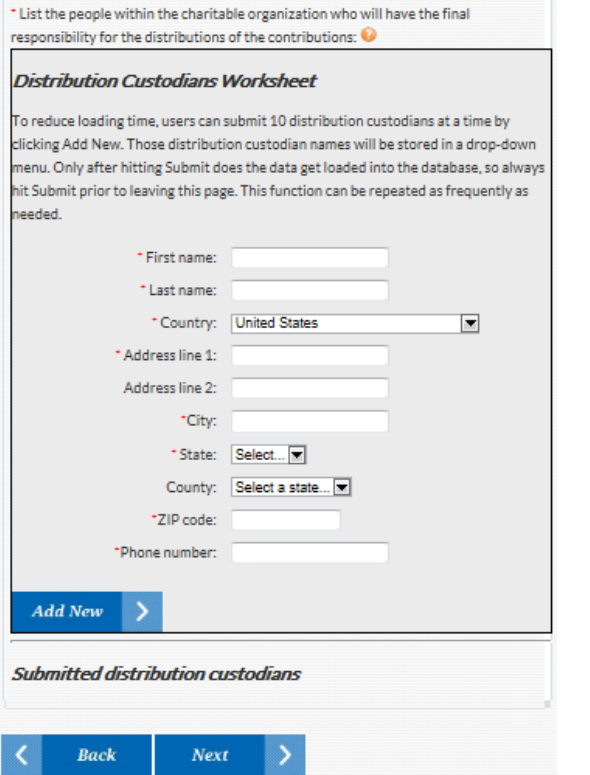

#### **Section 2**

\* List the people within the charitable organization who will have the final responsibility for the custody of the contributions:  $\mathbf \Theta$ 

#### **Contribution Custodians Worksheet**

To reduce loading time, users can submit 10 contribution custodians at a time by clicking Add New. Those contribution custodian names will be stored in a drop-down menu. Only after hitting Submit does the data get loaded into the database, so always hit Submit prior to leaving this page. This function can be repeated as frequently as needed.

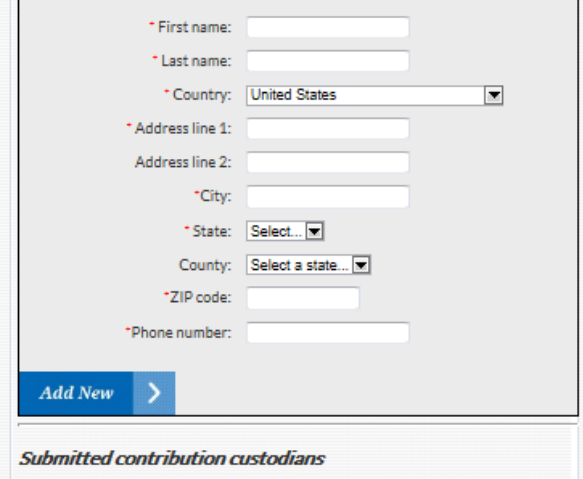

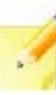

NOTE: Up to 10 contribution and distribution custodians can be entered at a time; refer to the Officers/Directors/Trustees/Executive Personnel Worksheet instructions on pages 30-31 to edit, delete, and submit custodians that you've added. If the same individual(s) serve as both contribution and distribution custodians, you can copy their info from one custodian entry area to the other using the **Copy** button.

- ii. Enter the names and contact info of individuals within the organization who have final responsibility for the **custody of distributions**
	- 1. Follow Steps 1 10 above
	- 2. Click the **Next** button

## **Chapter 3 – To Do List | B. File Annual Report**

**VII. Step 7: Charitable Activities; Solicitation Info; Contribution and Distribution Custodians (cont.)**

# VIII. Step 8: Solicitation Registration Info, Legal & Regulatory Actions, Contributions, Bingo Proceeds, Distributions

- a. **Section 1**
	- i. Select **States where the organization has registered or is authorized to solicit contributions**
	- ii. Select **Countries where the organization has registered or is authorized to solicit contributions**

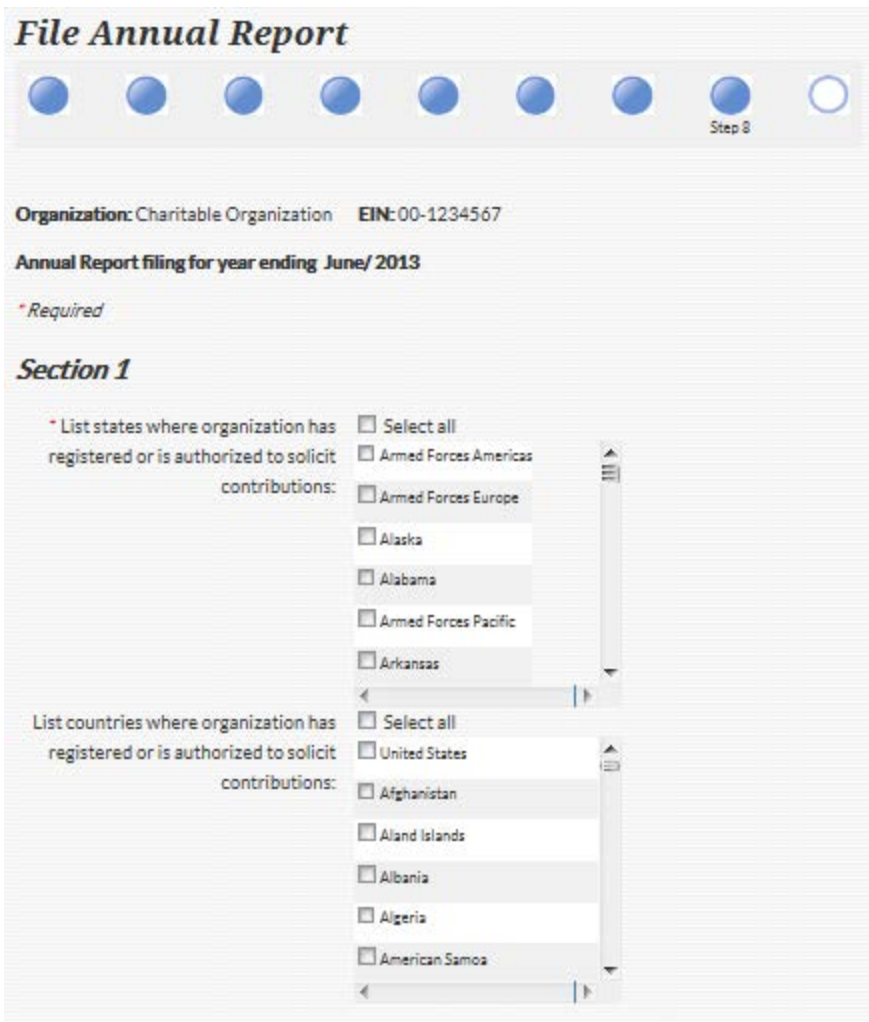

## b. **Section 2**

- i. Select **Yes** or **No** to indicate whether your organization has been **enjoined or otherwise prohibited by a governmental authority or court from soliciting**
- ii. Select **Yes** or **No** to indicate whether your organization had its **registration or authority denied, suspended, revoked or enjoined by any court or other governmental authority**
- iii. Select **Yes** or **No** to indicate whether your organization **made a voluntary agreement with a governmental authority through a court or administrative body, such as compliance or assurance of discontinuance**
- iv. Select **Yes** or **No** to indicate whether your has been **issued or received a cease and desist order from a governmental authority**
- v. Enter an **explanation** in the text field for any question you answered "Yes" to in Section 2

## c. **Section 3**

- i. Enter the **Amount contributed by Ohio residents in the preceding fiscal year, including bingo proceeds**
- ii. If a **national organization** or an **organization located outside of Ohio**, **indicate the amount of distributions to Ohio residents**
- iii. Enter the **Amount of gross bingo proceeds generated in Ohio**
- iv. Describe the **Charitable purpose for which last year's contributions were used**
- v. Click the **Next** button

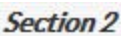

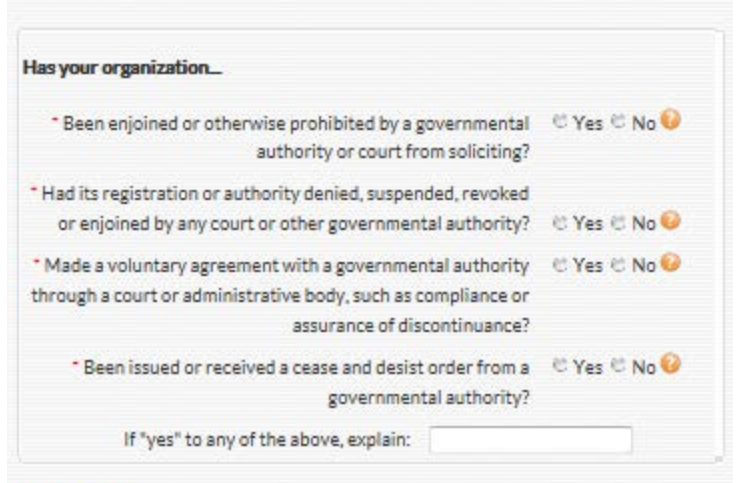

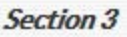

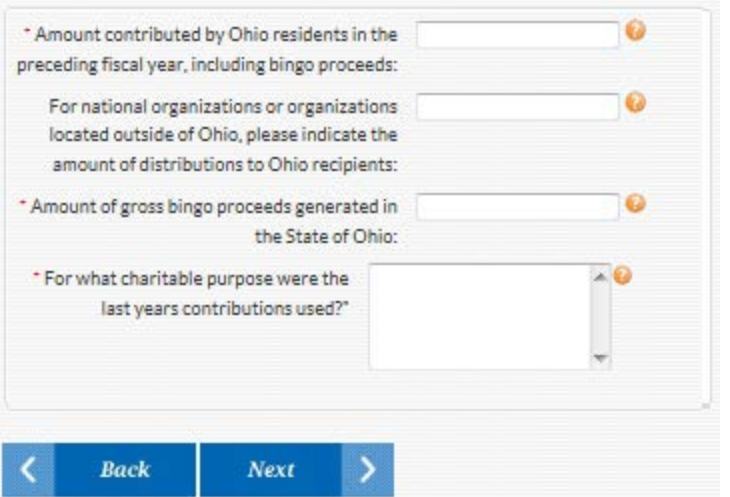

## **Chapter 3 – To Do List | B. File Annual Report**

**VIII. Step 8: Solicitation Registration Info; Legal & Regulatory Actions; Contribution, Bingo Proceeds, Distribution Info (cont.)**

## IX. Step 9: Verification & Submission

- a. The **screen displays all information that has been entered** during the File Annual Report process
- b. Take time to **review each step**; if any step is incorrect or missing information, click the **Edit** button within that step to correct or add information
	- i. After correcting or adding the information, continue to click the **Next** buttons at the bottom of each step to return to Step 9
- c. Click the **Submit** button
- d. If fees are owed, the **Submit Fees** page will appear

#### **Submit Fees**

Organization: Charitable Organization EIN: 00-1234567

The amount of the solicitation registration fee is based on the amount of contributions received by the charitable organization from persons in this state. If, for any reporting year, the charitable organization cannot determine from its records the exact amount of contributions it received from persons in this state, it shall compute the amount of the registration fee upon the estimated amount of contributions it received from persons in this state, with the estimated amount to be explained in writing at the time the registration fee is paid.

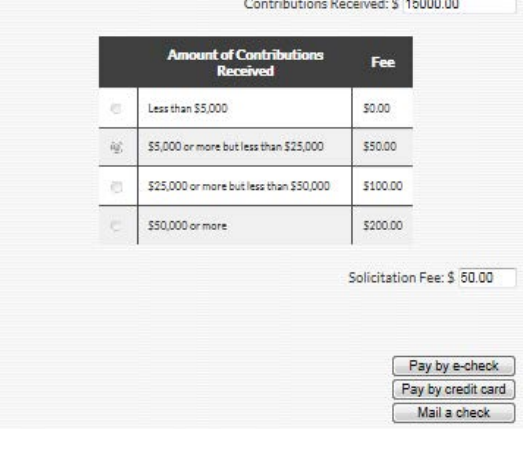

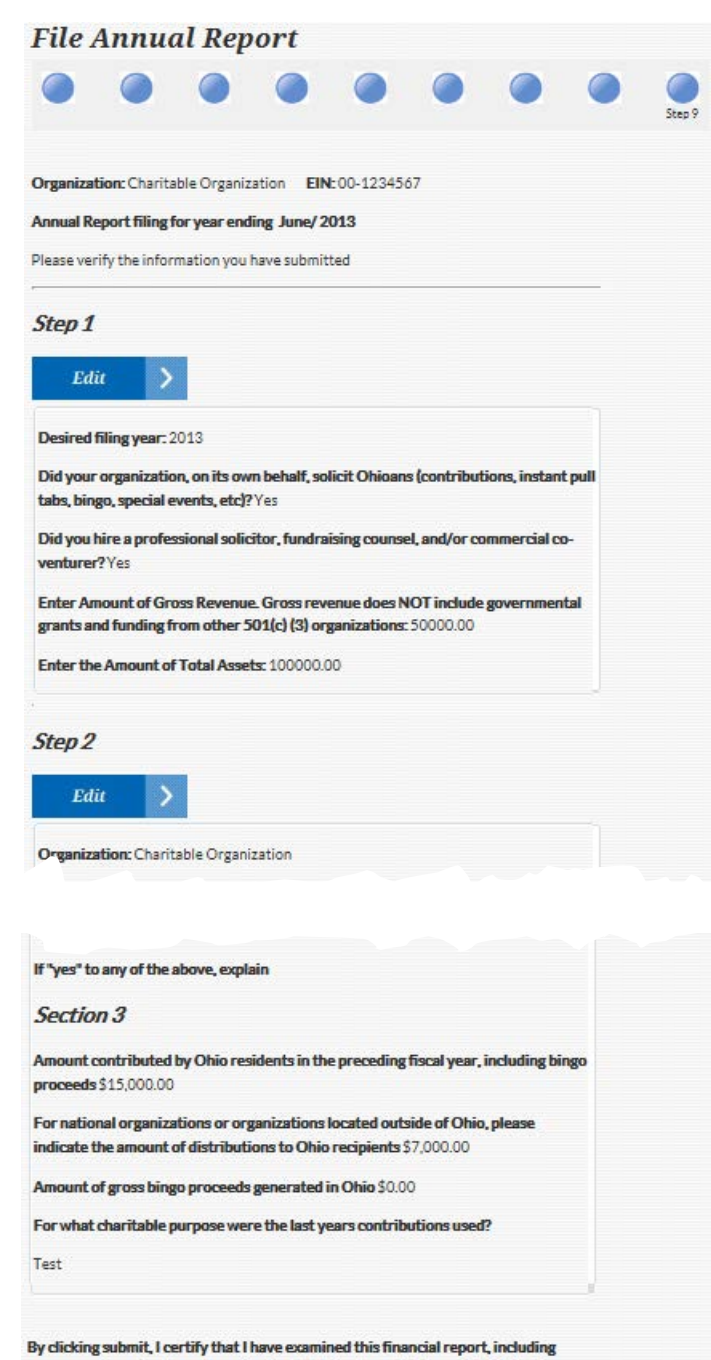

accompanying attachments, and to the best of my knowledge and belief, it is true, correct, and complete.

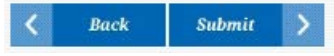

# <sup>38</sup> **Chapter 3 – To Do List | B. File Annual Report**

# C. Submit Fees

If fees are owed, you'll see the **Submit Fees** page immediately after submitting your annual report; if you don't pay the fee(s) at this time, you'll see a **Submit fees (YYYY)** link in the organization's **To Do List**

- a. Click **Submit Fees (YYYY)** from the **To Do List**
- b. The screen displays **fee(s) due amount** for that fiscal year
- c. Choose one of the following **three payment methods** to submit your payment:
	- i. Click **Pay by e-check**
		- 1. Proceed to Online Payment Process
		- 2. Select **Trust** or **Solicitation**
		- 3. Enter required fields about the bank account to be used, confirm information and print receipt
		- 4. The screen will display a message that the fee has been submitted
		- 5. Click the **OK** button to return to the **To Do List**
	- ii. Click **Pay by credit card**
		- 1. The steps are the same as those for Pay by e-check above, but you'll enter credit card information rather than bank account information
	- iii. Click **Mail a check** button
		- 1. The screen displays a message to check your email; the information needed to mail the check will be included in the **Invoice for charitable registration fees** e-mail you'll receive
		- 2. Click the **OK** button to return to the **To Do List**

# **To Do List**

Welcome," ii iii iii www. You are logged in for Charitable Organization. (Edit information)

These required tasks are due.

- · File Annual Report
- Submit fees (2013)
- **Upload Registration Documents**

#### **Submit Fees**

Organization: Charitable Organization EIN: 00-1234567

The amount of the solicitation registration fee is based on the amount of contributions received by the charitable organization from persons in this state. If, for any reporting year, the charitable organization cannot determine from its records the exact amount of contributions it received from persons in this state, it shall compute the amount of the registration fee upon the estimated amount of contributions it received from persons in this state, with the estimated amount to be explained in writing at the time the registration fee is paid.

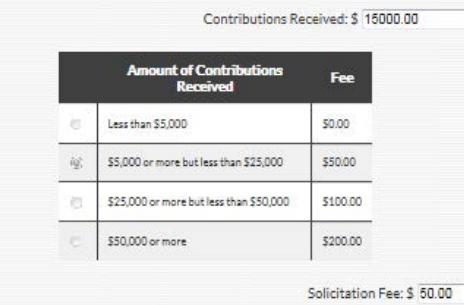

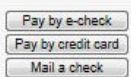

## **Pay by e-check:**

**BCI&I Web Check ePayment Portal** 

**Online Payment Processing** 

#### Step 1 - Enter Payment Information

Please enter your electronic check payment and billing information below. All of the fields marked with an asterisk are required. Your checking account number SHOULD NOT include the 4-digit check number that usually appears on your check either before or after the checking account number.

BCII WebCheck Payment Sumn

**Submit Fees** 

Organization: Charitable Organization EIN: 00-1234567

The amount of the solicitation registration fee is based on the amount of contributions received by the charitable organization from persons in this state. If, for any reporting year, the charitable organization cannot determine from its records the exact amount of contributions it received from persons in this state, it shall compute the amount of the registration fee upon the estimated amount of contributions it received from persons in this state, with the estimated amount to be explained in writing at the time the registration fee is paid.

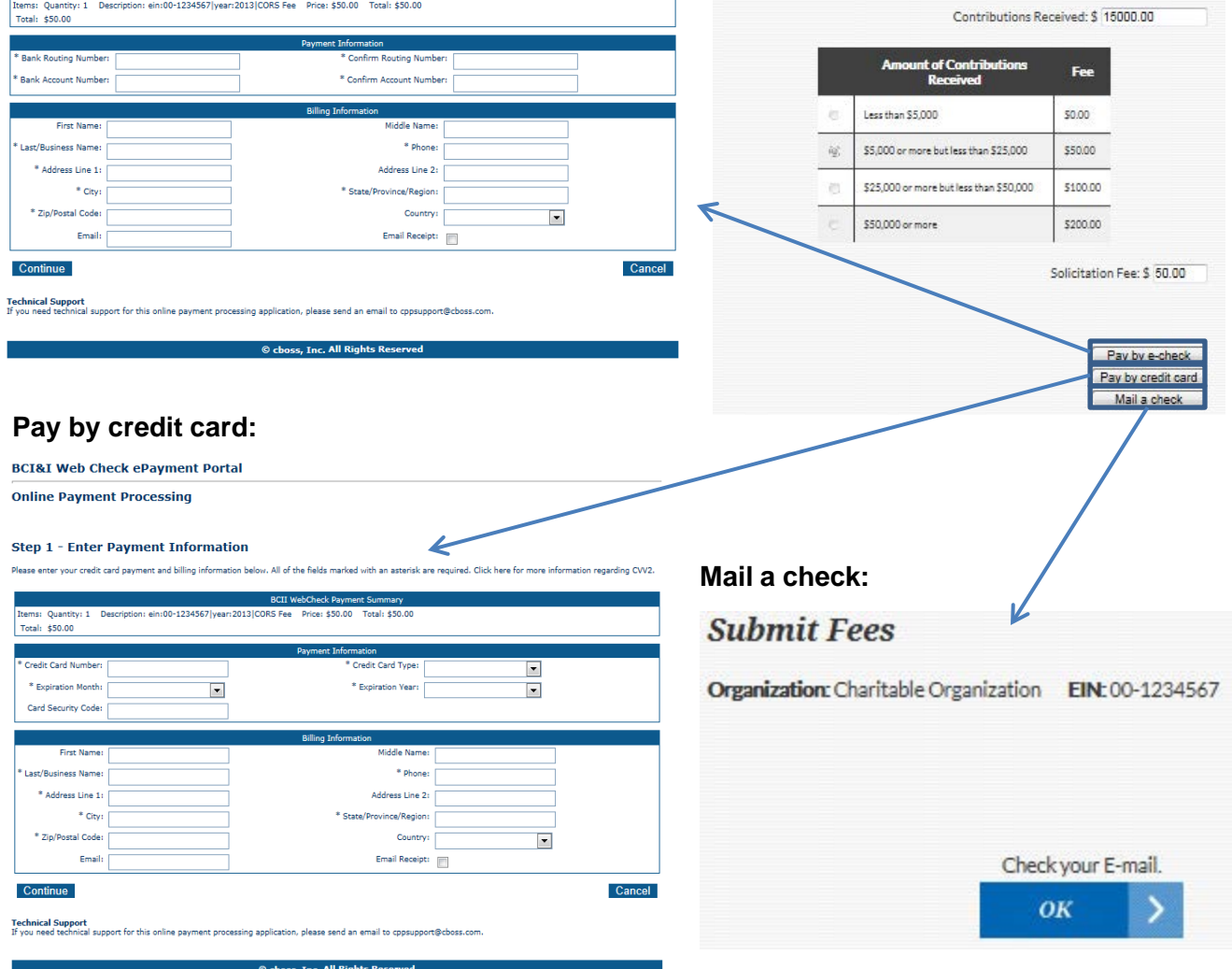

# D. Submit Late Fees

If late fees are owed, you'll see a **Submit Late Fees (YYYY)** link in the **To Do List**

a. The three payment methods available and steps are the same as those in **C. Submit Fees** directly above

# E. Upload Registration Documents

If you chose to mail registration documents during the registration process, you'll see a **Upload Registration Documents** link in the **To Do List**

a. Refer to Chapter 2, Section G (page 18) for the steps to upload documents

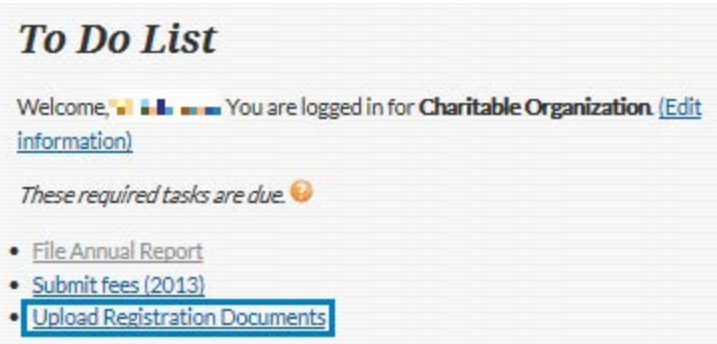